# **MANUALE DI INSTALLAZIONE E USO**

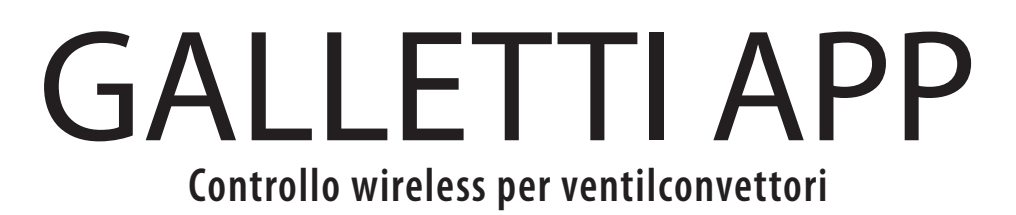

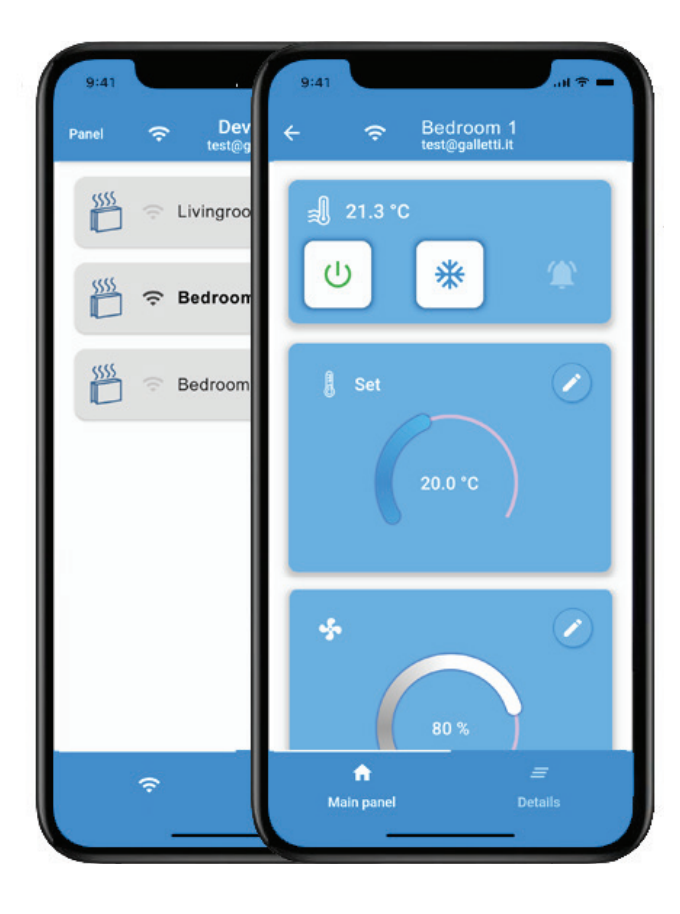

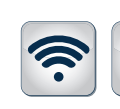

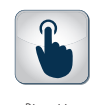

Wi-Fi Bluetooth Dispositivo

 $\bigstar$ 

touch screen

### PLUS

FC66006069 10/20

FC66006069 10/20

- » Comunicazione remota mediante WIFI e Cloud
- » Controllo locale wireless mediante Bluetooth Low Energy
- » Accesso a tutte le funzionalità fondamentali
- » Utilizzabile con tutti i terminali controllati da EVO
- » Applicazione compatibile con iOS e Android

 $C \in$ 

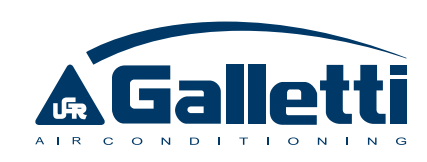

Gentile cliente,

Grazie per aver riposto la Sua fiducia in uno dei prodotti di Galletti S.p.a

È il risultato del nostro lavoro e del nostro impegno di progettazione, ricerca e produzione ed è stato realizzato con i migliori materiali, con componenti e tecnologie produttive allo stato dell'arte.

La marcatura CE del prodotto ne garantisce la rispondenza ai requisiti di sicurezza delle direttive: Macchine, Compatibilità Elettromagnetica, Sicurezza Elettrica ed Apparecchiature in Pressione. La rispondenza ai requisiti Ecodesign è in piena sintonia con l'attenzione all'ambiente che orienta da sempre la nostra impresa.

La certificazione aziendale del sistema di gestione della Qualità e della Sicurezza garantiscono che la Qualità del Prodotto sia costantemente verificata e migliorata e che la sua realizzazione avvenga nel pieno rispetto dei più elevati standard.

Scegliendo il nostro prodotto, Lei ha scelto Qualità ed Affidabilità, Sicurezza e Sostenibilità.

A sua disposizione, ancora una volta.

Galletti S.p.a

## INDICE GENERALE

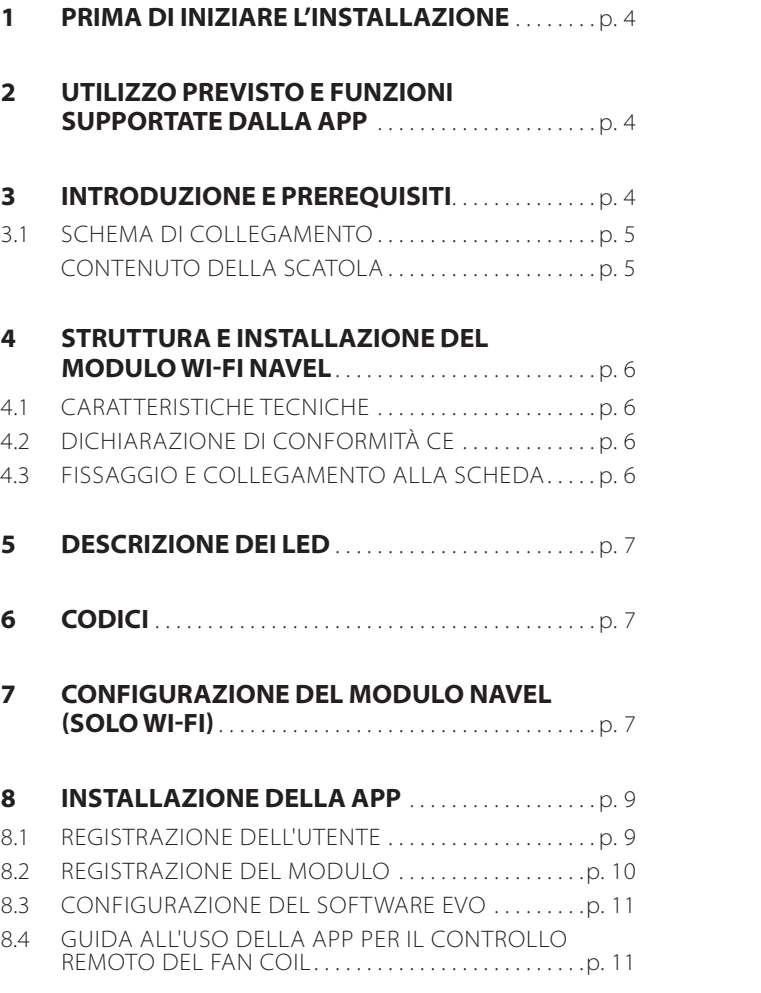

### 1 PRIMA DI INIZIARE L'INSTALLAZIONE

#### Leggere attentamente questo manuale.

L'installazione e la manutenzione dell'apparecchio devono essere effettuati esclusivamente da personale tecnico qualificato per questo tipo di macchina, in conformità con le normative vigenti.

**ATTENZIONE:** I prodotti elettrici ed elettronici non possono essere mescolati con i rifiuti casalinghi non separati. NON provate a smantellare il sistema da soli: lo smantellamento del sistema, Al ricevimento dell'apparecchio, controllarne lo stato verificando che non abbia subito danni dovuti al trasporto.

Per l'installazione e l'uso di eventuali accessori, si rimanda alle relative schede tecniche.

### **SIMBOLI DI SICUREZZA**

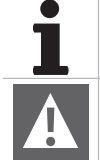

**Leggere attentamente il manuale**

**Attenzione** il trattamento del refrigerante, dell'olio e di altre parti, dev'essere effettuato da un installatore autorizzato e deve rispettare la legislazione applicabile. Le unità devono essere trattate presso un impianto specializzato di lavorazione per il riutilizzo, il riciclaggio e il recupero. Assicurandovi che questo prodotto sia smaltito correttamente, aiuterete a prevenire possibili conseguenze negative per l'ambiente e la salute umana. Per ulteriori

informazioni contattate il vostro installatore o l'autorità locale.

### 2 UTILIZZO PREVISTO E FUNZIONI SUPPORTATE DALLA APP

La Galletti S.p.A. si ritiene sollevata da ogni responsabilità nei casi in cui l'apparecchio sia installato da personale non qualificato, venga utilizzato impropriamente o in condizioni non ammesse, non venga

effettuata manutenzione prevista dal presente manuale o non siano stai utilizzati ricambi originali.

### 3 INTRODUZIONE E PREREQUISITI

Il modulo GALLETTI NAVEL consente di poter controllare e utilizzare le funzionalità di base del ventilconvettore attraverso la APP Galletti in due possibili modalità (alternative o in abbinamento) all'utilizzo del display:

- $-$  controllo remoto da qualunque distanza attraverso la connessione al CLOUD
- $-$  controllo wireless da breve distanza attraverso la connessione BLE (BLUETOOTH LOW ENERGY) (modalità telecomando)

La possibilità di far uso di queste funzionalità richiede i seguenti requisiti da parte del ventilconvettore:

- presenza del sistema di controllo EVO
- versione software 5.0 del comando EVO o superiore (verificare a display accedendo alle INFO)
- $-$  versione BLE 2.0 o superiore
- $-$  utilizzo di soli moduli NAVEL forniti da Galletti, in quanto solo questi puntano correttamente al SERVER GALLETTI e non ad altro SERVER (errore 1116 in fase di configurazione)
- I requisiti dello smartphone sono i seguenti:
- $-$  Versione iOS 10 o superiore
- Ū Versione Android 7.0 o superiore; nel caso di utilizzo della APP in connessione bluetooth, è possibile che la versione 7.0 non sia sufficiente, assicurarsi quindi di avere una versione 8.0 o superiore 8eventualmente eseguire un upgrade)

Dal punto di vista della connettività, è necessario che il ventilconvettore sia in una posizione tale per cui il segnale di collegamento con un router WI-FI sia sufficientemente potente da garantire il costante collegamento tra il modulo GALLETTI NAVEL e la rete.

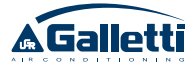

### **SCHEMA DI COLLEGAMENTO**

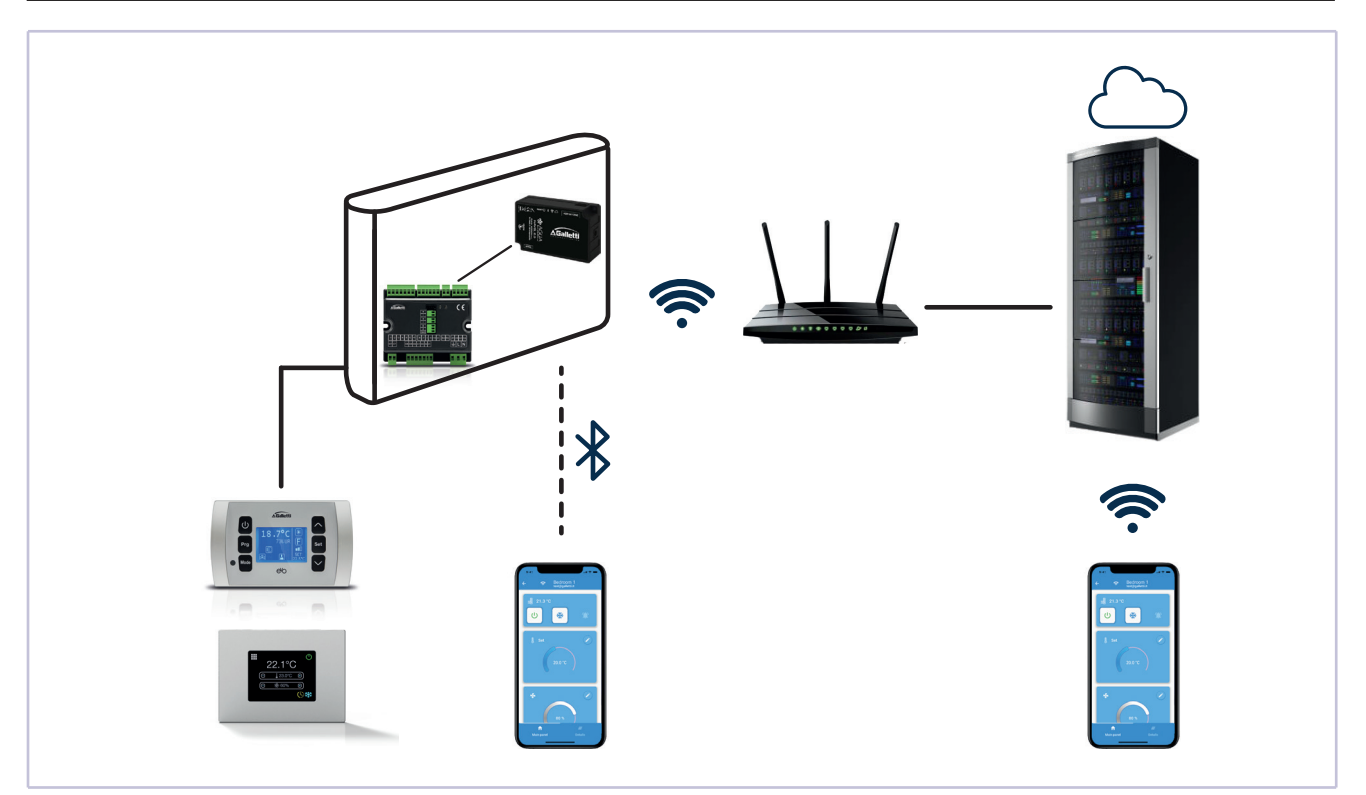

### **CONTENUTO DELLA SCATOLA**

- Modulo WI-FI GALLETTI NAVEL
- Cavo seriale di collegamento tra il modulo e la scheda EVO
- Manuale  $-$  Velcro

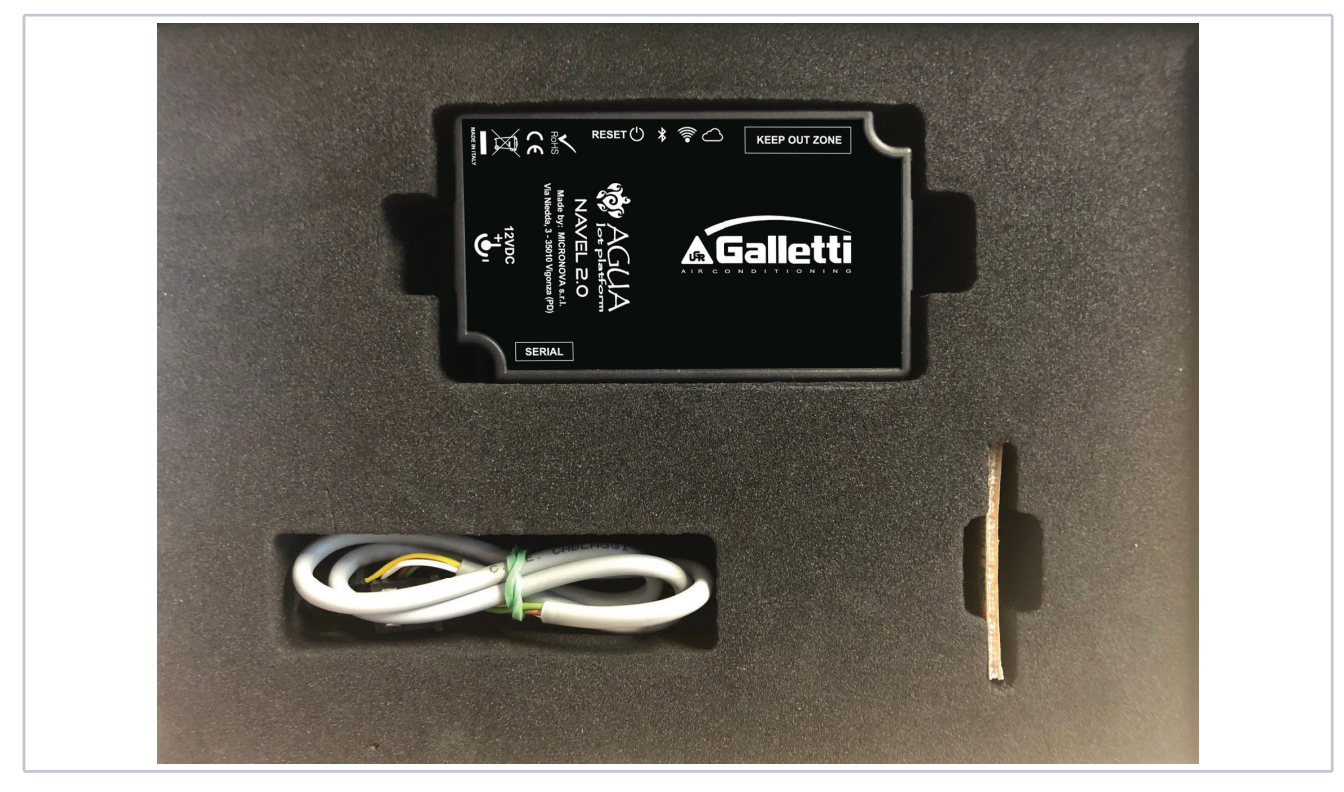

### 4 STRUTTURA E INSTALLAZIONE DEL MODULO WI-FI NAVEL

### **4.1 CARATTERISTICHE TECNICHE**

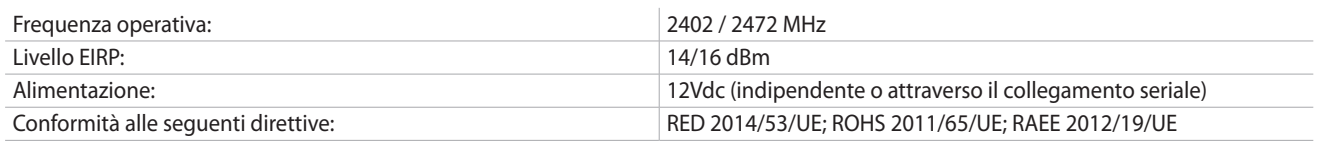

### **4.2 DICHIARAZIONE DI CONFORMITÀ CE**

#### **DICHIARAZIONE UE**

Il fabbricante MICRONOVA s.r.l. dichiara che il tipo di apparecchiatura radio seguente NAVEL 2.0 è conforme alle seguenti direttive: RED 2014/53/UE; ROHS 2011/65/UE; RAEE 2012/19/UE

Il testo completo della dichiarazione è disponibile al seguente indirizzo: www.micronovasrl.com/tecnologie/iot-agua/

CE

### **4.3 FISSAGGIO E COLLEGAMENTO ALLA SCHEDA**

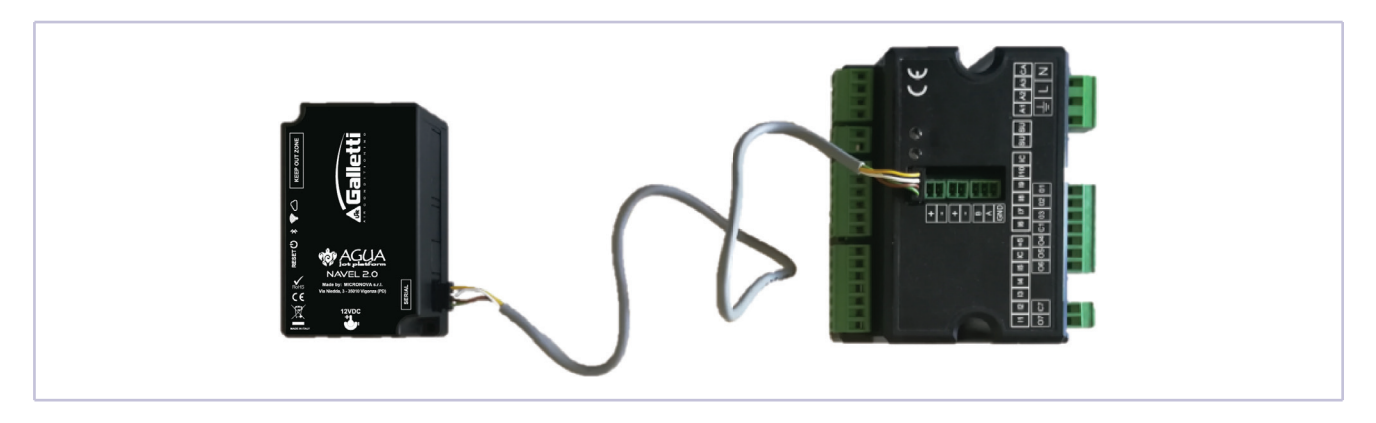

Il modulo GALLETTI NAVEL può essere fissato sulla fiancata del fancoil, nello spazio libero sopra la scheda di controllo oppure in altra posizione, utilizzando il velcro contenuto nella confezione del prodotto e facendo attenzione a non coprire l'etichetta che riporta i dati tecnici della macchina. Installare in modo tale che i quattro LED posti sul lato superiore siano visibili a mobile aperto per la fase di configurazione.

Il collegamento elettrico tra la scheda di controllo EVO e GALLETTI NAVEL va effettuato in assenza di alimentazione della scheda.

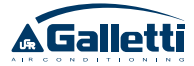

### 5 DESCRIZIONE DEI LED

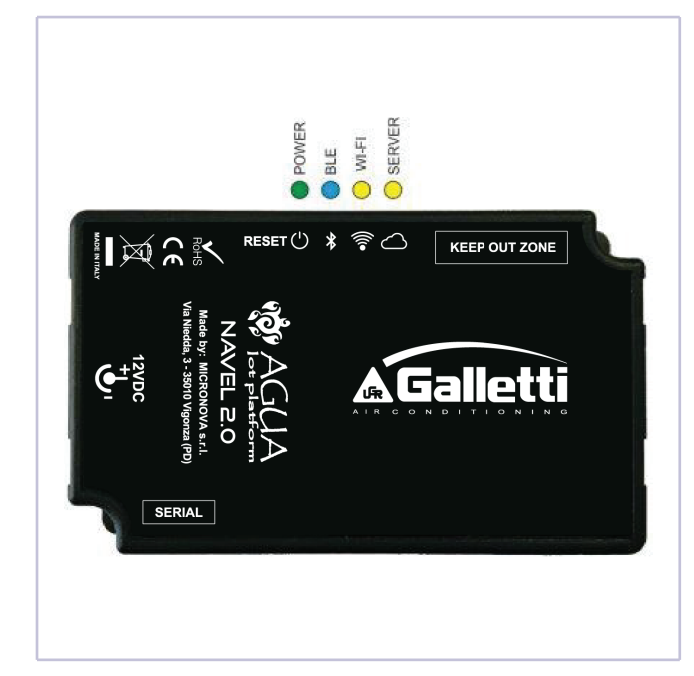

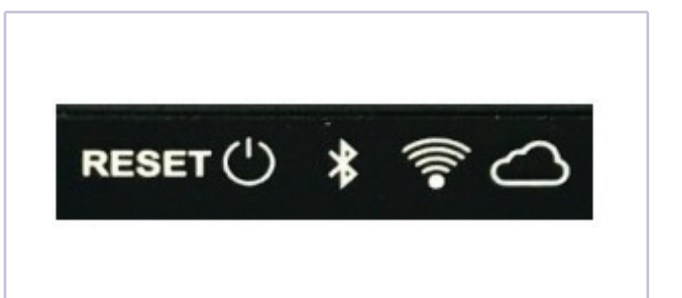

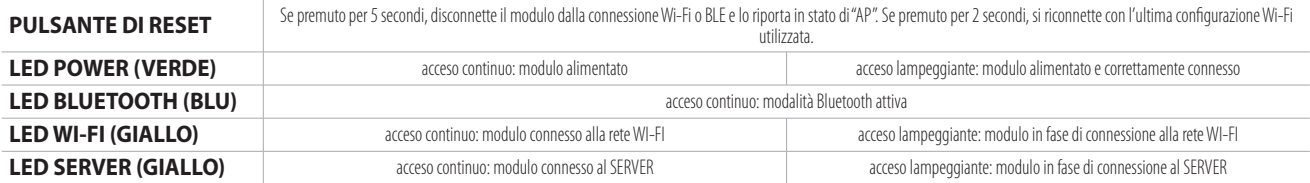

### 6 CODICI

Ogni modulo GALLETTI NAVEL è caratterizzato dai seguenti codici univoci:

- Ū MAC ADDRESS: si trova sull'etichetta incollata sul retro del modulo, sul QR code presente sulla stessa etichetta, e su tutte le etichette allegate al manuale
- $-$  REG CODE: codice di registrazione, si trova nell'etichetta allegata al manuale
- Ū AP PASSWORD: password di accesso al NAVEL, si trova nell'etichetta allegata al manuale
- **ATTENZIONE:** Si raccomanda di conservare le etichette con i suddetti codici in luogo sicuro e facilmente accessibile in caso di necessità.

### 7 CONFIGURAZIONE DEL MODULO NAVEL (SOLO WI-FI)

Una volta effettuata l'installazione del modulo NAVEL ed essersi accertati che esso è correttamente alimentato (POWER LED acceso), occorre procedere alla configurazione del NAVEL al fine di indicare la rete WI-FI corretta al quale esso dovrà connettersi per la comunicazione con il SERVER.

Questa operazione è necessaria solamente nel caso in cui si intenda utilizzare il modulo NAVEL anche (o solo) in modalità di comunicazione remota WIFI-Cloud, mentre nel caso in cui si intenda utilizzare il modulo solo per la comunicazione wireless locale in Bluetooth, è possibile saltare questo passaggio e passare direttamente al paragrafo successivo.

Per poter eseguire la configurazione del NAVEL è necessario disporre di una interfaccia utente dotata di connessione WIFI e di un browser, quindi ad esempio un PC, uno smartphone, un tablet. **Seguire la procedura:**

- attivare la connessione WI-FI del proprio dispositivo e connettersi al dispositivo NAVEL identificato come T009\_XXXXXX (ultime sei cifre del MAC ADDRESS identificativo del modulo);
- aprire un browser (es.: Mozilla Firefox, Google Chrome, etc...) da PC/TABLET/SMARTPHONE e digitare http://192.168.1.1 nella barra degli indirizzi;
- inserire i dati richiesti (MAC e AP Password, vedere etichetta allegata al manuale) e poi premere "Send Identity" per accedere all'interno del modulo (figura A);
- selezionare la rete WI-FI del router dall'elenco; inserire l'eventuale password (in caso di rete WIFI protetta) e cliccare "Connect" (figura  $B-C-D$ );
- il NAVEL si connette al router selezionato e tramite questo al SERVER GALLETTI: i due led gialli si accendono fissi e il POWER LED (verde) lampeggia: la comunicazione è correttamente

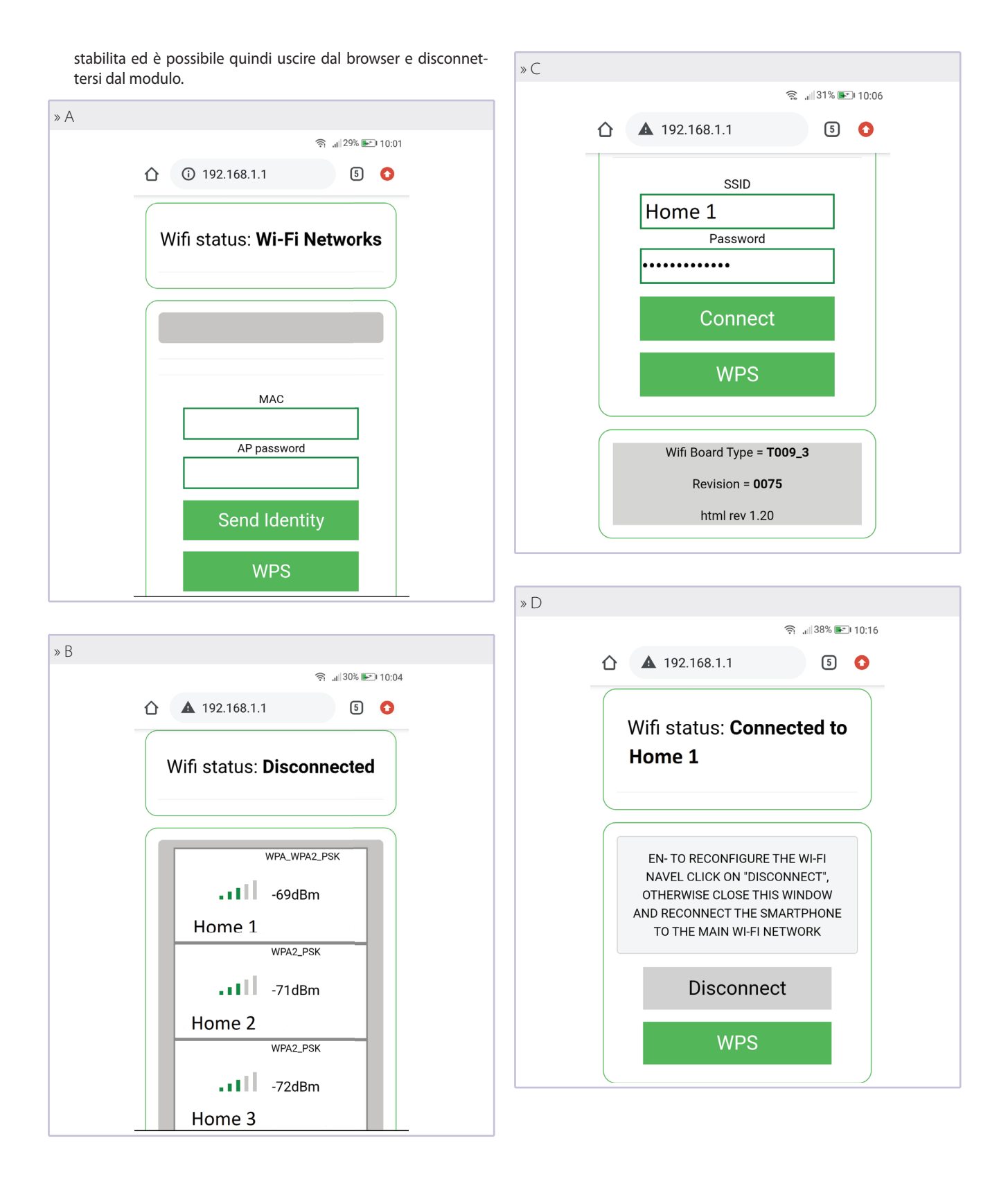

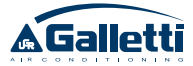

### 8 INSTALLAZIONE DELLA APP

Scaricare la APP GALLETTI da PLAY STORE (ANDROID OS) o APPLE STORE (iOS). Questa operazione è agevolata dalla presenza di due QR-CODE (uno per APPLE e uno per ANDROID) riportati in apposite etichette adesive incollate a questo manuale.

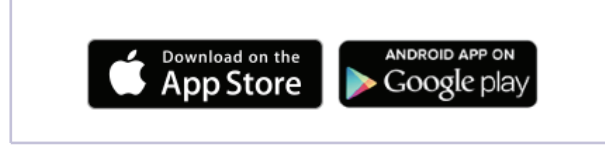

**AVVERTENZA:** per un funzionamento ottimale della APP, Una volta installata, l'icona della APP GALLETTI è visibile sullo smartphone:

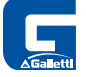

### **8.1 REGISTRAZIONE DELL'UTENTE**

E' necessario registrarsi al SERVER GALLETTI per poter aver accesso e poter quindi utilizzare la APP GALLETTI. Per effettuare questa operazione occorre essere in possesso di un indirizzo e-mail e una password:

**Se si è già registrati procedere con il LOG IN (inserire e-mail e** 

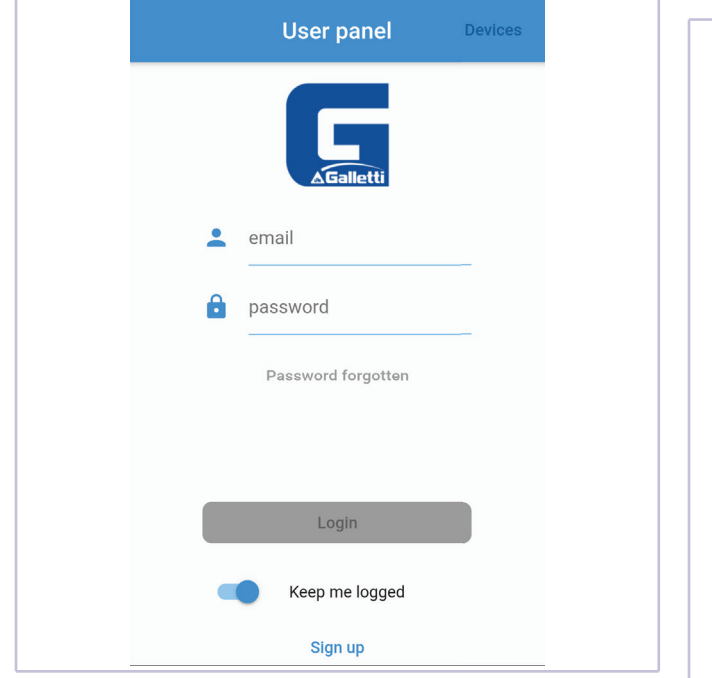

#### password negli spazi predisposti): **inter a contrario e in caso contrario** è necessario effettuare la registrazione con **SIGN UP:**

fornire tutti i consensi (qualora richiesti) all'utilizzo delle risorse

**AVVERTENZA:** nel caso in cui non appaia la app nello store, è probabile che la versione Android o iOS installata sul proprio dispositivo non sia compatibile con la APP Galletti (vedi Intro-

interne dello smartphone.

duzione e prerequisiti ).

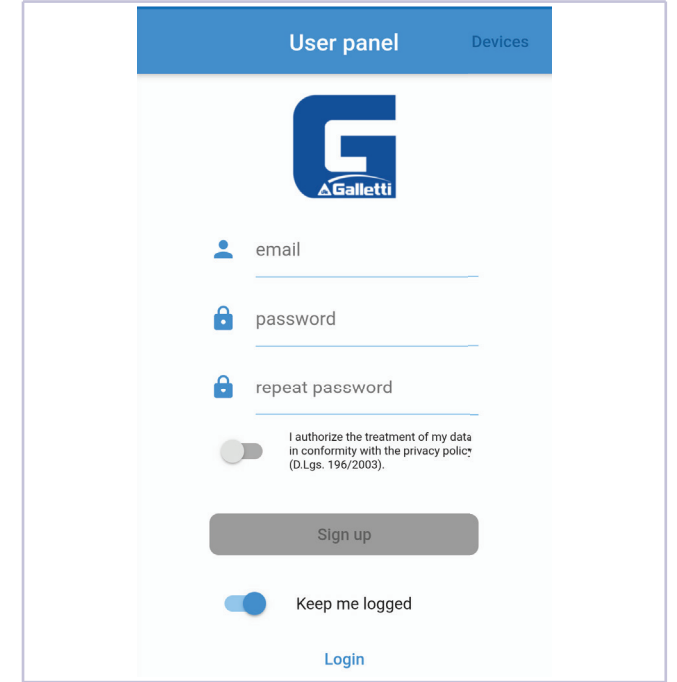

- $-$  Indicare un indirizzo e-mail valido ed una password (non necessariamente la password dell'account e-mail): tale password sarà quella utilizzata per l'accesso al proprio account all'interno della APP GALLETTI.
- $-$  Autorizzare il trattamento dei dati ed inviare; appare il messaggio riportato nella immagine successiva, la quale informa che per il completamento della registrazione è necessario introdurre il codice a sei cifre ricevuto da agua@micronovasrl.com sulla casella e-mail indicata in fase di registrazione.

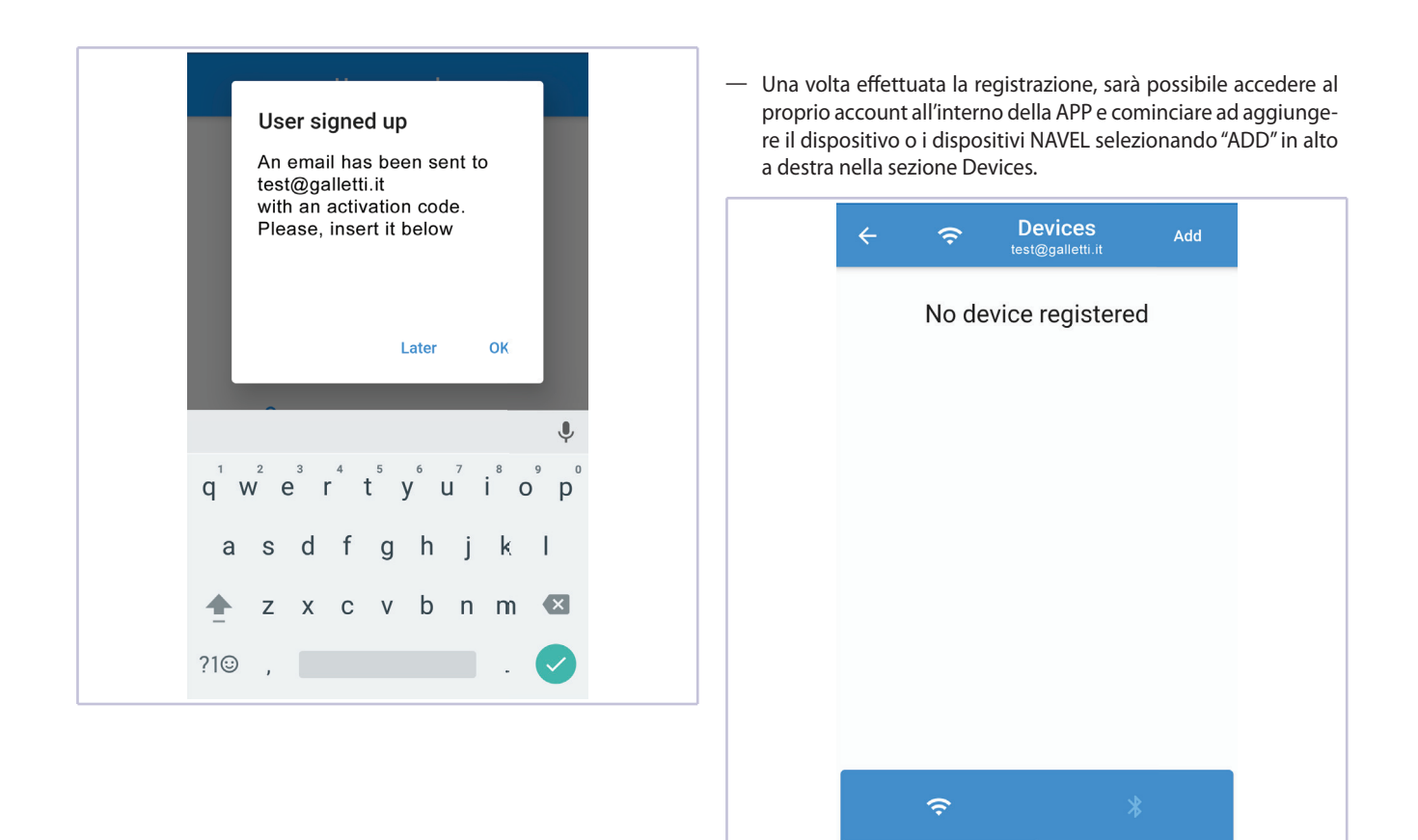

### **8.2 REGISTRAZIONE DEL MODULO**

Una volta effettuato l'accesso, la prima pagina che appare è **l'elenco di tutti i dispositivi già registrati e associati all'account utilizzato.**

**Cliccare su ADD in alto a destra per aggiungere un dispositivo. Seguire la procedura guidata inserendo tutti i dati richiesti dai campi di registrazione.**

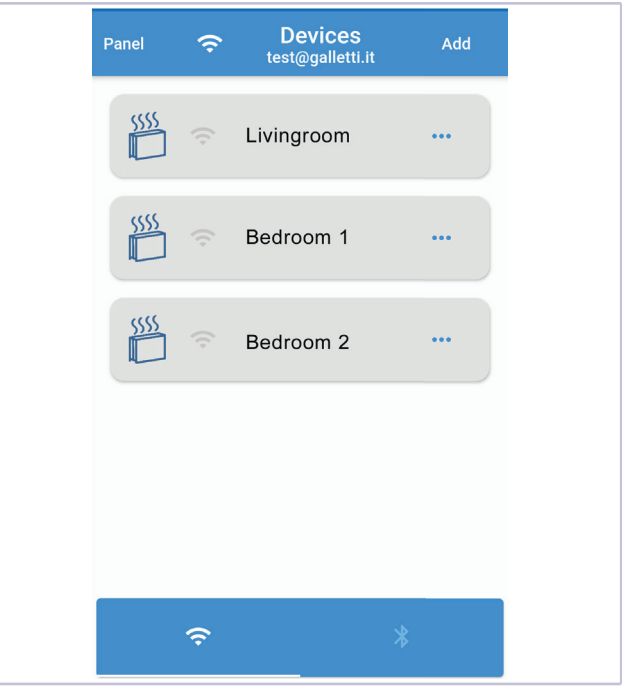

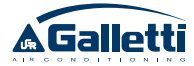

**Premendo invece sulla scritta PANEL in alto a sinistra si accede**  alla pagina dove è possibile effettuare il LOGOUT oppure modi**fi care le impostazioni di base della APP (Lingua, Tema e Colore).** Di seguito l'immagine della pagina:

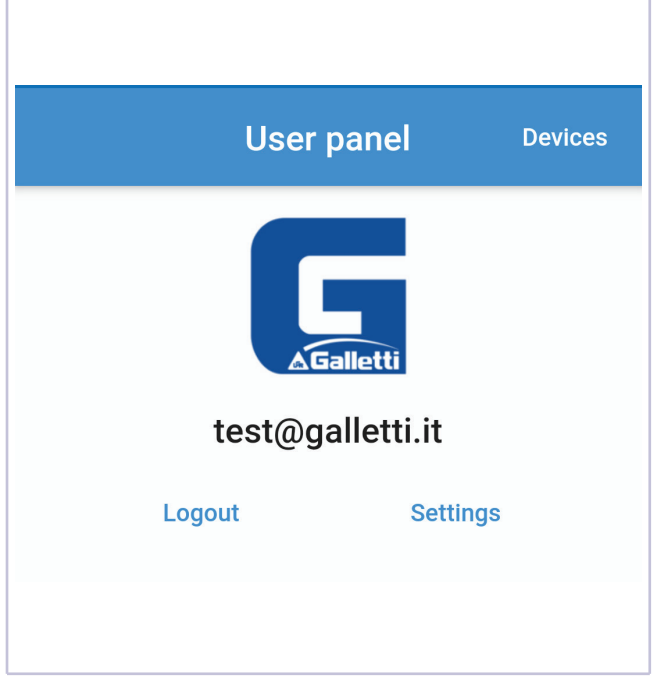

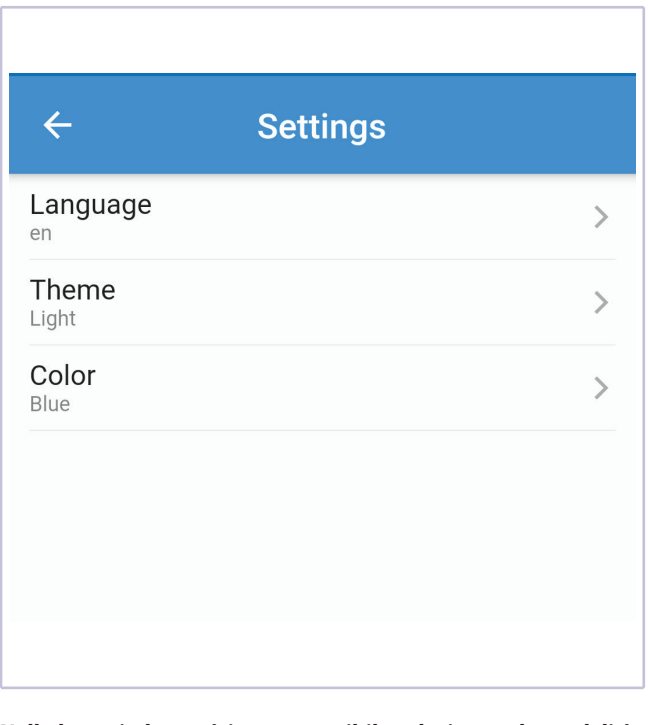

**Nella barra in basso è invece possibile selezionare le modalità di comunicazione:**

- Ū WI-FI (controllo remoto attraverso il cloud)
- $-$  Bluetooth (controllo locale in comunicazione wireless diretta)
- **IMPORTANTE:** la selezione del bluetooth ne richiede l'attivazione (qualora non già attivo) sul proprio smartphone, così come è necessario consentire sempre l'accesso alla posizione quando richiesta e tenere attivata la relativa funzionalità (info posizione o GPS)

### **8.3 CONFIGURAZIONE DEL SOFTWARE EVO**

Al fine di poter controllare il fancoil da APP GALLETTI è necessario indicare alla scheda la presenza del modulo WI-FI. A tal fine, da display (MYCOMFORT oppure EVO-2-TOUCH ), accedere alla voce di menu RETI E CONNESSIONI ed impostare il parametro WIFI/APP da "NO" a "SI".

### **8.4 GUIDA ALL'USO DELLA APP PER IL CONTROLLO REMOTO DEL FAN COIL**

Dopo aver effettuato il LOGIN, la prima pagina che appare è l'elenco dei fancoil e rispettivi MODULI WIFI (devices) registrati a proprio nome (cioè sul proprio account Galletti).

I fancoil visibili (cioè online, quindi accessibili) sono indicati in azzurro carico.

A partire dalla pagina con l'elenco dei dispositivi, premendo sul device si accede alle informazioni relative al fancoil.

**A ATTENZIONE:** è possibile accedere alle informazioni solo se il dispositivo risulta online, cioè se il simbolo del WIFI è nero.

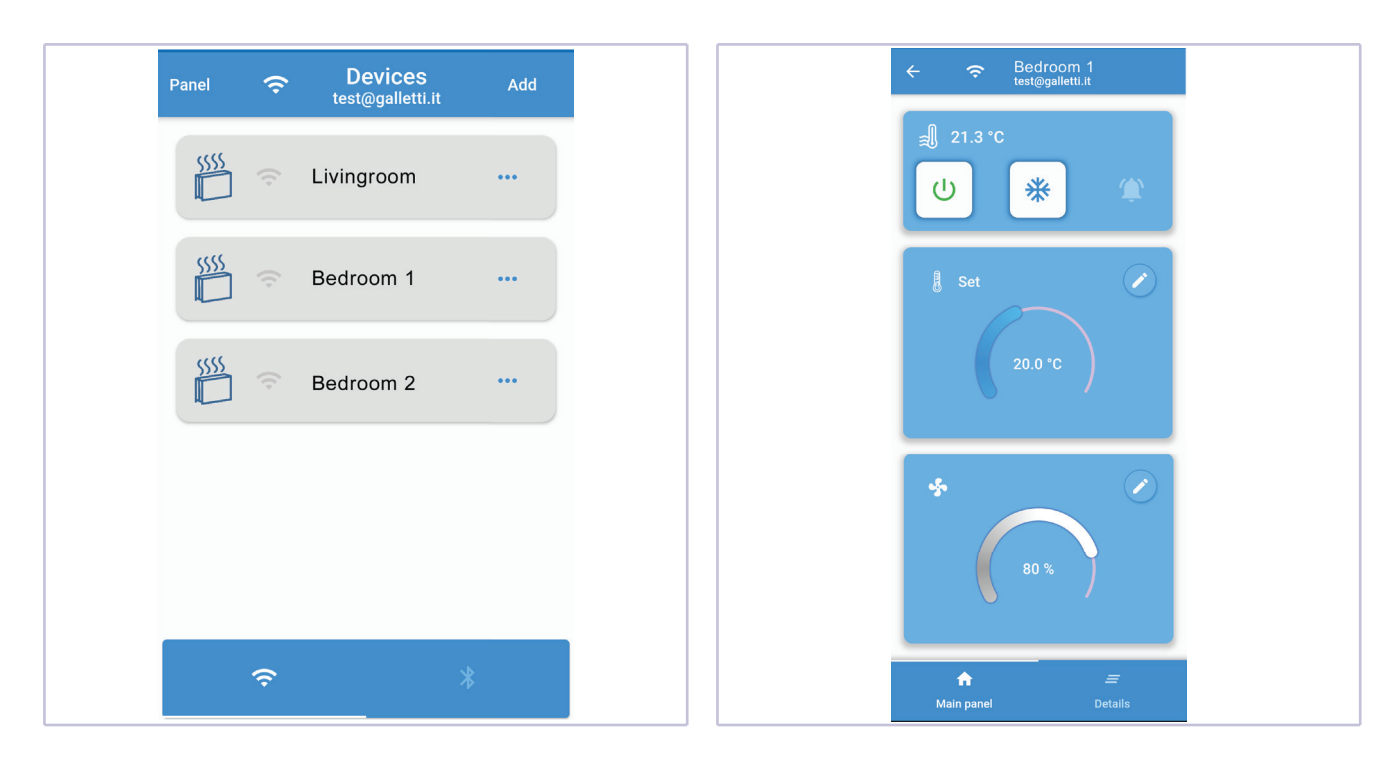

**Le informazioni del singolo terminale idronico sono mostrate**  in due pagine: MAIN (accensione e spegnimento, modifica SET **temperatura e ventilazione) e DETAILS (pannello superiore di abilitazione funzionalità e pannello inferiore sola lettura).**

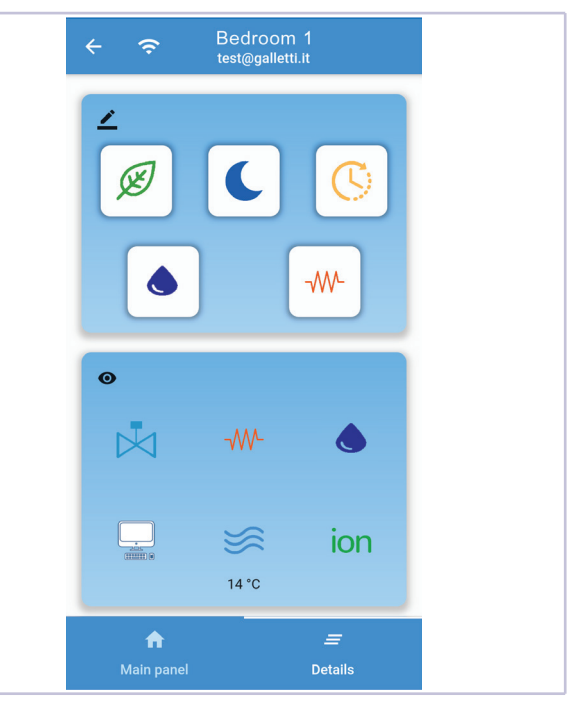

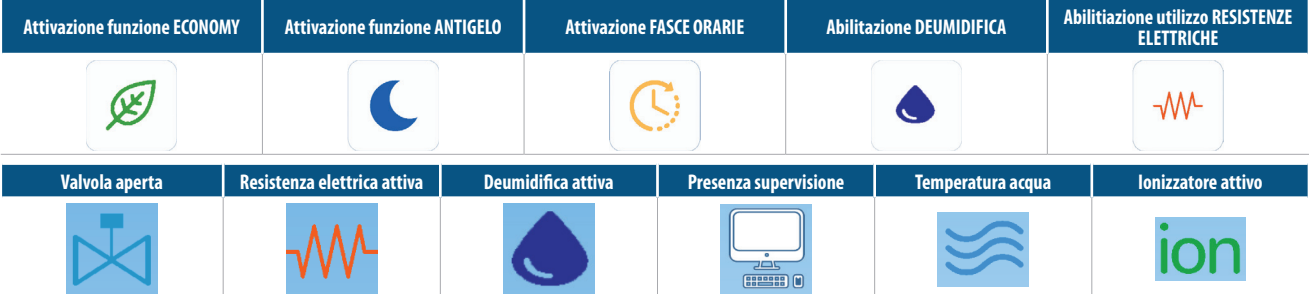

**AVVERTENZA:** Alcune di queste impostazioni potrebbero non essere disponibili per certe famiglie di fan coil e altre necessitano di acquisto ed installazione di specifici accessori.

## **INSTALLATION AND USE MANUAL**

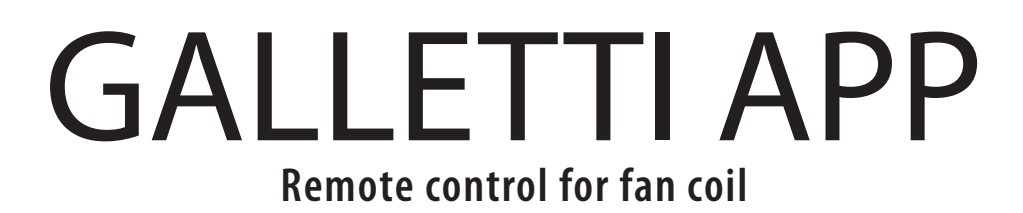

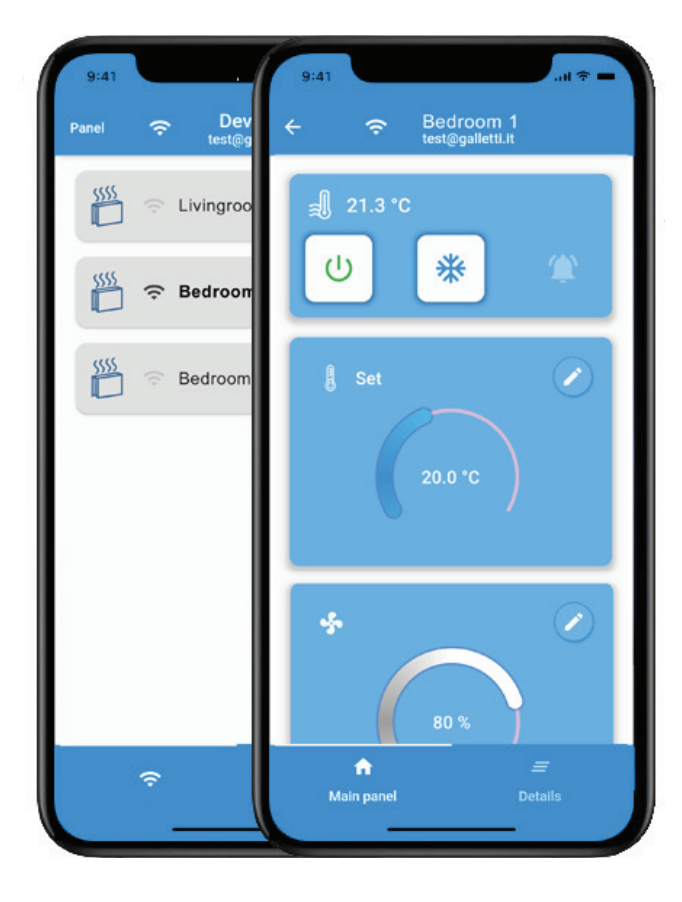

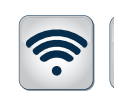

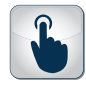

Wi-Fi Bluetooth Touch screen

 $\bigstar$ 

device

### PLUS

- » Wi-Fi or Bluetooth communication
- » Information always accessible in the cloud
- » Remote access
- » Time band management
- » IOS- and Android-compatible application
- » Can be used with all indoor units governed by EVO

 $C \in$ 

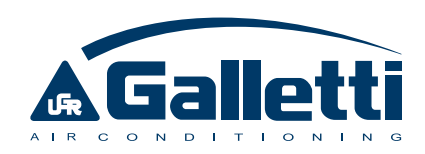

Dear Customer,

Thank you for placing your trust in one of the products of Galletti S.p.a

This product is the result of our work and our commitment to design, research, and production and has been made from the finest materials, employing state-of-the-art components and production technology.

The CE marking of the product ensures its compliance with the safety requirements of the following directives: the Machinery Directive, the Electromagnetic Compatibility Directive, the Electrical Safety Directive, and the Pressure Equipment Directive. Fulfillment of the Ecodesign requirements is fully in keeping with the environmental awareness that has always guided our company.

The company certification of the Quality and Safety management system ensures that product quality is constantly checked and improved, and that the product is manufactured in full compliance with the highest standards.

By choosing our product, you have opted for Quality, Reliability, Safety, and Sustainability.

At your disposal, once again.

Galletti S.p.a

### TABLE OF CONTENTS TABLE OF CONTENTS

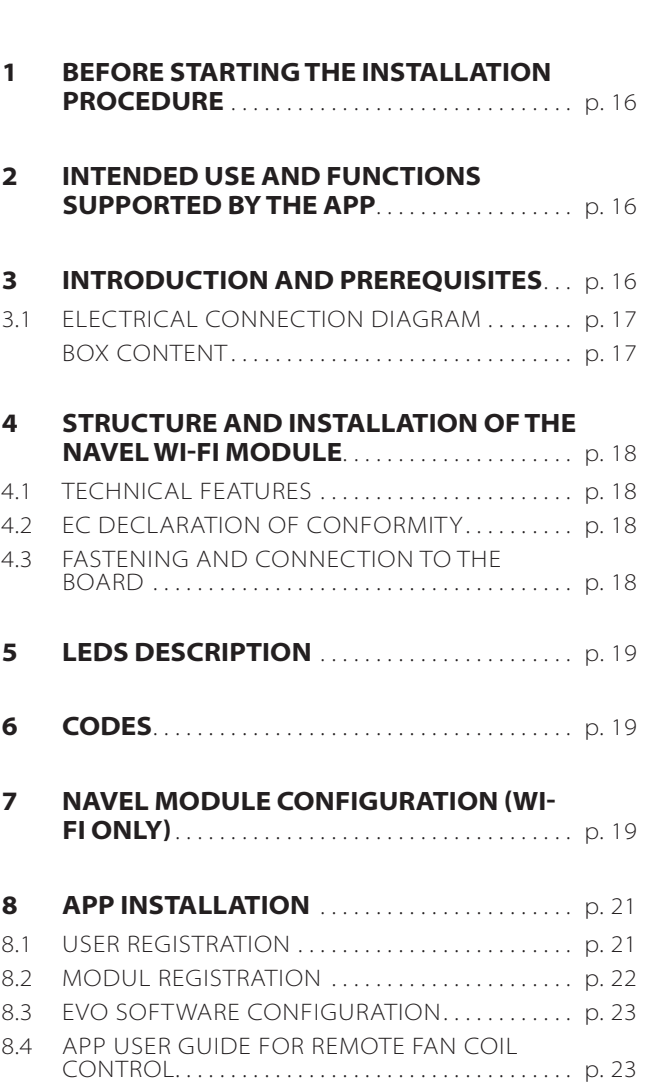

### 1 BEFORE STARTING THE INSTALLATION PROCEDURE

#### Carefully read this manual.

Installation and maintenance should be carried out by technical personnel qualified for this type of machine, in compliance with current safety regulations.

When receiving the unit please check its state verifying if any damage occurred during the transport.

For installation and use of accessories, please refer to the relative technical sheets.

### **SAFETY SYMBOLS**

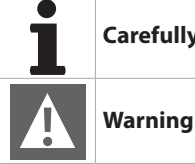

**Carefully read this manual.**

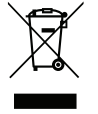

**A WARNING:** Electrical and electronic products may not be mixed with unsorted household waste. Do NOT try to dismantle the system yourself: the dismantling of the system, treatment of the refrigerant, of oil and of other parts must be done by an authorized installer and must comply with applicable legislation. Units must be treated at a specialized treatment facility for reuse, recycling and recovery. By ensuring this product is disposed of correctly, you will help to prevent potential negative consequences for the environment and human health. For more information, contact your installer or local authority.

### 2 INTENDED USE AND FUNCTIONS SUPPORTED BY THE APP

Galletti S.p.A. will not accept any liability for damage or injury caused as a result of installation by non-qualified personnel; improper use or use in conditions not allowed by the manufacturer;

failure to perform the maintenance prescribed in this manual; use of spare parts other than original factory parts.

### 3 INTRODUCTION AND PREREQUISITES

The GALLETTI NAVEL module makes it possible to control and use the basic functions of the fan coil unit by means of the Galletti APP in two possible ways (either separately or in combination to the use of the display):

- remote control from any distance through the CLOUD connection
- short-range wireless control over the BLE (BLUETOOTH LOW ENERGY) connection (remote control mode)

The ability to make use of these features requires the following prerequisites on the part of the fan coil unit:

- presence of the control system EVO
- $-$  software version 5.0 or higher of the EVO controller (check on the display by accessing INFO)
- BLE version 2.0 or higher
- $-$  use only NAVEL modules supplied by Galletti, as only they correctly direct to the GALLETTI SERVER and not to any other SERVER (error 1116 during configuration)
- The following are the requirements of the smartphone:
- $-$  iOS version 10 or higher
- $-$  Android version 7.0 or higher; if using the APP with a Bluetooth connection, it is possible that version 7.0 is not sufficient, so ensure you have version 8.0 or higher (possibly perform an upgrade)

From the point of view of connectivity, the fan coil unit must be in a position where the connection signal with a Wi-Fi router is powerful enough to ensure a continuous connection between the GALLETTI NAVEL module and the network.

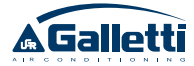

### **ELECTRICAL CONNECTION DIAGRAM**

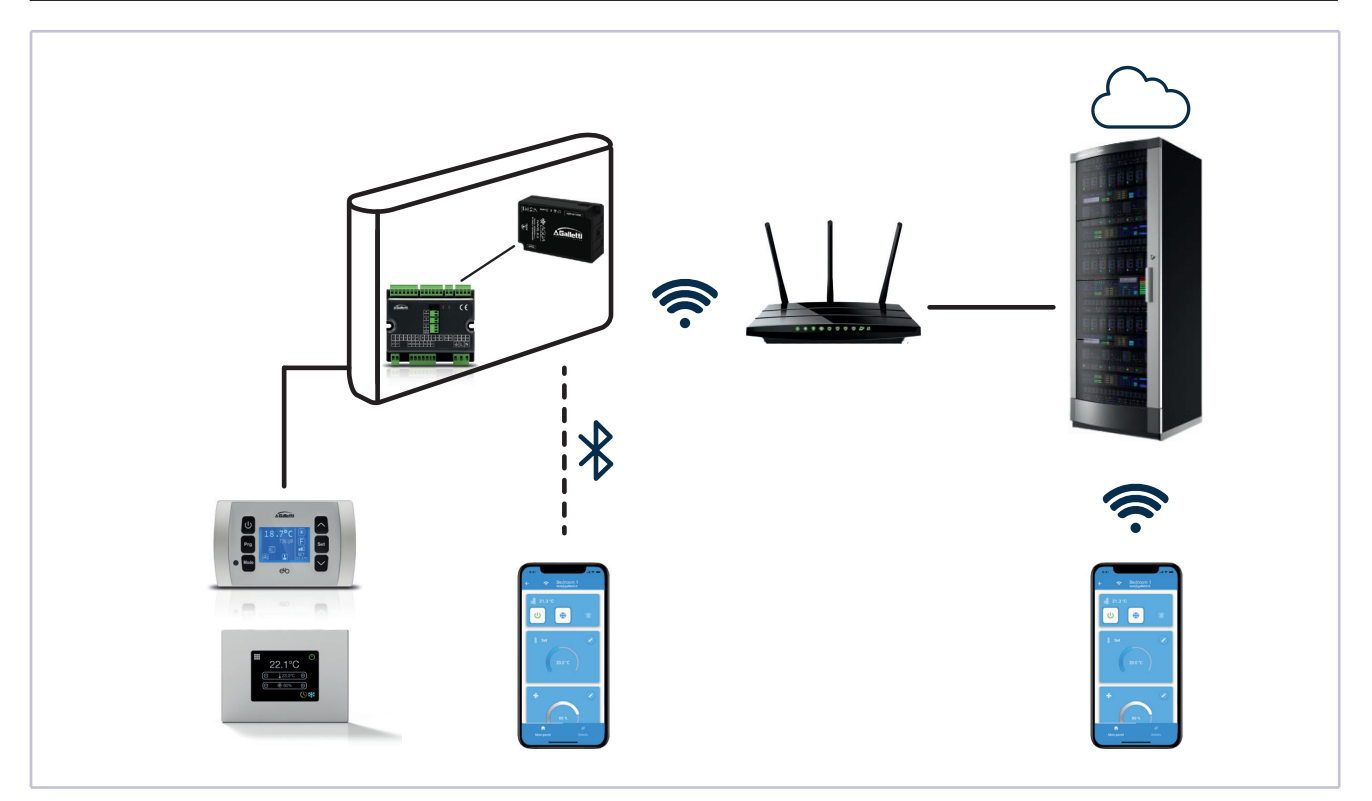

### **BOX CONTENT**

- GALLETTI NAVEL Wi-Fi module
- Serial connection cable between the module and the board - Velcro EVO
- RESET(')  $\sqrt[3]{\frac{1}{3}}$   $\bigcirc$   $\bigcirc$   $\bigcirc$  KEEP OUT ZONE ▮ାऴ€  $\bar{\mathbf{e}}$ <u> Á</u> Galletti SERIAL **CONTRACTOR**

 $-$  Manual

### 4 STRUCTURE AND INSTALLATION OF THE NAVEL WI-FI **MODULE**

### **4.1 TECHNICAL FEATURES**

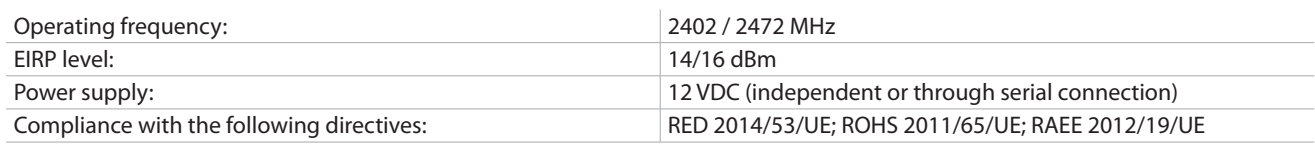

### **4.2 EC DECLARATION OF CONFORMITY**

#### **DECLARATION UE**

The manufacturer MICRONOVA S.r.l. declares that the following type of radio equipment NAVEL 2.0 complies with the following directives: RED 2014/53/EU; ROHS 2011/65/EU; RAEE 2012/19/ EU

The full text of the declaration is available at the following link: www.micronovasrl.com/tecnologie/iot-agua/

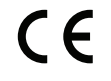

### **4.3 FASTENING AND CONNECTION TO THE BOARD**

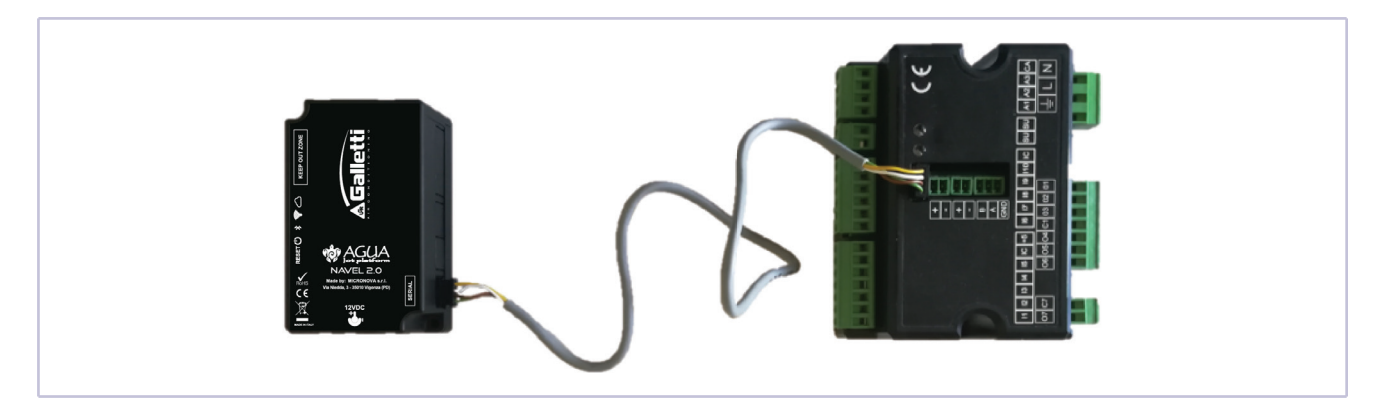

The GALLETTI NAVEL module can be fastened on the side of the fan coil, in the clearance above the control board or in another position, using the Velcro contained in the product package and taking care not to cover the label that shows the technical data of the unit. Install in such a way that the four LEDs on the top side are visible when the cabinet is open for the configuration phase.

The electrical connection between the control board EVO and GALLETTI NAVEL must be made while the board is not powered.

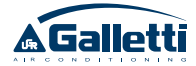

### 5 LEDS DESCRIPTION

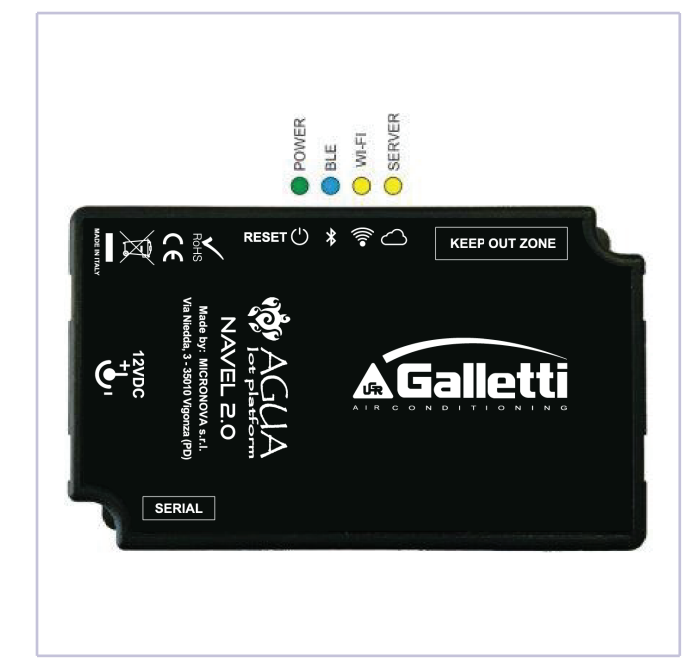

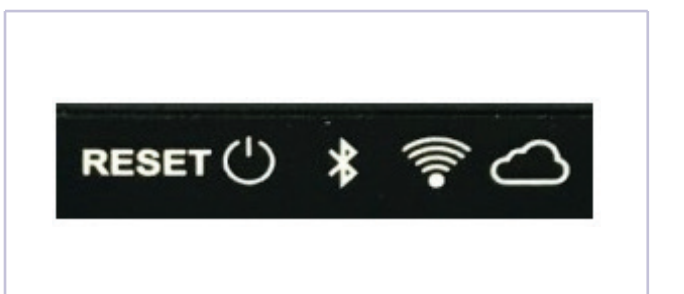

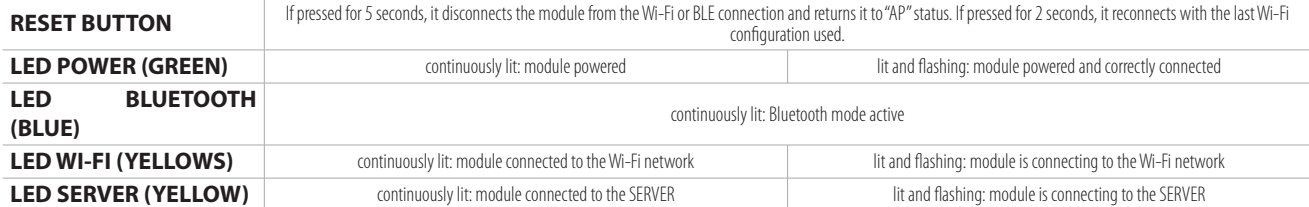

### 6 CODES

Each GALLETTI NAVEL module is characterised by the following unique codes:

- $-$  MAC ADDRESS: it can be found on the label attached to the back of the module, on the QR code on the same label and on all the labels attached to the manual
- REG CODE: registration code it can be found on the label attached to the manual
- AP PASSWORD: password to access the NAVEL it can be found on the label attached to the manual
- **IMPORTANT:** It is recommended to keep the labels with the △ above codes in a safe and easily accessible place in case of need.

### 7 NAVEL MODULE CONFIGURATION (WI-FI ONLY)

Once the NAVEL module has been installed and you have checked that it is correctly powered (POWER LED on), you must proceed to configure the NAVEL in order to specify the correct Wi-Fi network to which it must connect for communication with the SERVER.

This operation is necessary only if you intend to use the NAVEL module also (or only) in Wi-Fi Cloud remote communication mode; however, if you intend to use the module only for local wireless communication in Bluetooth, you can skip this step and go directly to the next section.

In order to configure the NAVEL you need a user interface with Wi-Fi connection and a browser, i.e. a PC, a smartphone, or a tablet.

#### **Please follow this procedure:**

- activate the Wi-Fi connection of your device and connect to the NAVEL device identified as T009\_XXXXXX (last six digits of the MAC ADDRESS identifying the module);
- open a browser (e.g.: Mozilla Firefox, Google Chrome, etc.) from your PC / TABLET / SMARTPHONE and type http://192.168.1.1 in the address bar;
- enter the required data (MAC and AP Password, see label attached to the manual) and then press "Send Identity" to access the module (Figure A);
- $-$  select the Wi-Fi network for the router from the list, enter the password, if any (if the Wi-Fi network is protected), and click on "Connect" (Figures B, C, and D);
- $-$  The NAVEL connects to the selected router and through it to the GALLETTI SERVER: the two yellow LEDs light up steadily

and the POWER LED (green) flashes: this means that communication is correctly established and it is possible to exit the browser and disconnect from the module.

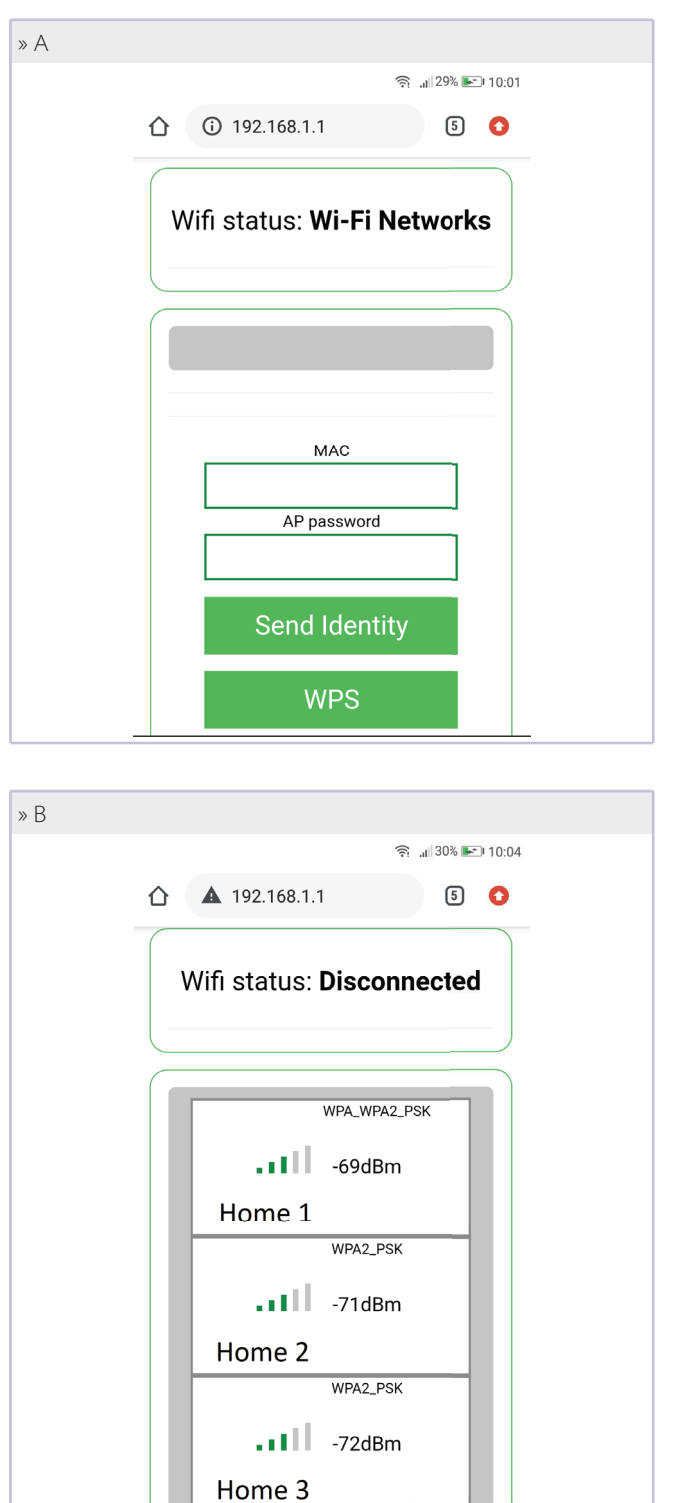

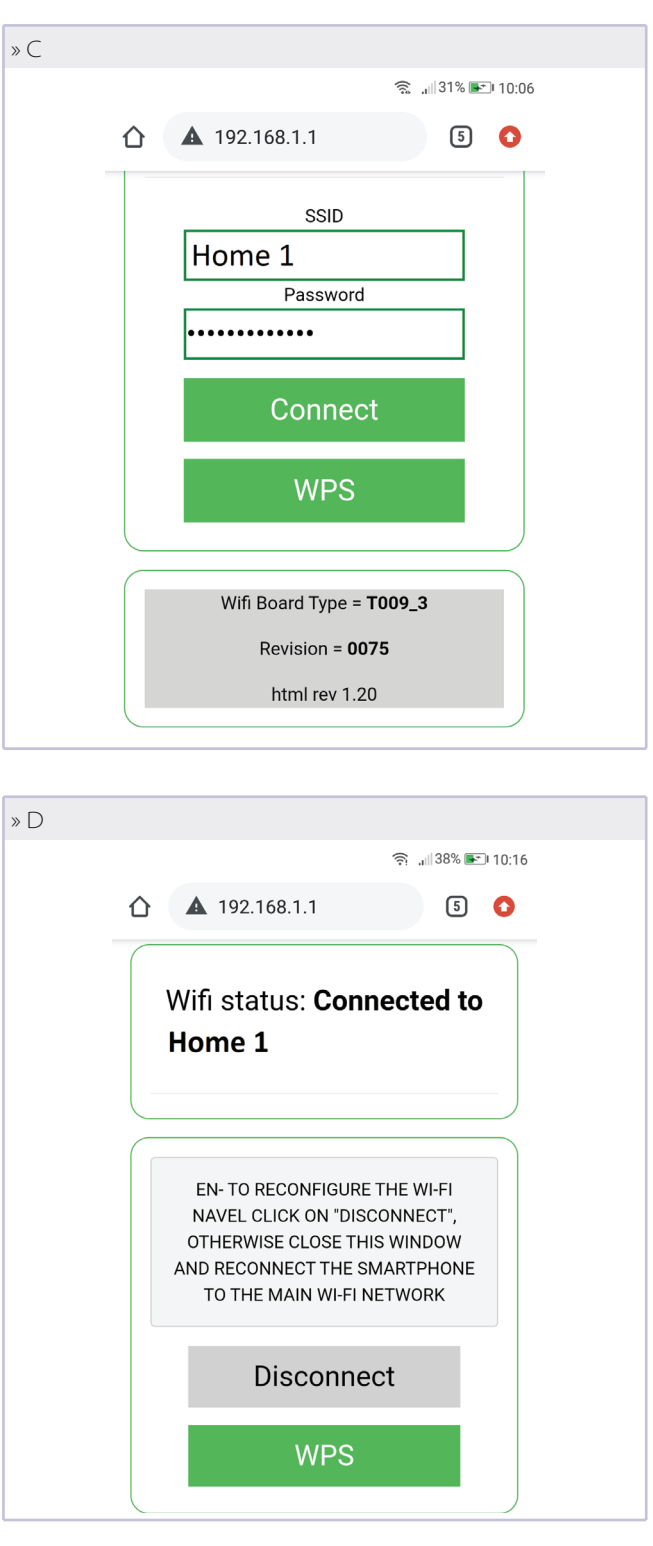

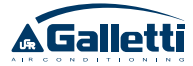

### 8 APP INSTALLATION

Download APP GALLETTI from the PLAY STORE (ANDROID OS) or APPLE STORE (iOS). This operation is facilitated by the presence of two QR-CODES (one for APPLE and one for ANDROID) shown on adhesive labels attached to this manual.

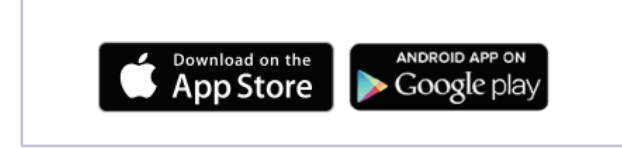

**WARNING:** For optimal performance of the APP, please Once installed, the APP GALLETTI icon is visible on your smartphone:

#### provide all consents (if requested) to use the internal resources of your smartphone.

**WARNING:** if the app does not appear in the store, it is likely that the Android or iOS version installed on your device is not compatible with the Galletti APP (see Introduction and prerequisites ).

### **8.1 USER REGISTRATION**

It is necessary to register on the GALLETTI SERVER to be able to access and use the APP GALLETTI. To perform this operation you must have an e-mail address and a password:

#### **If you have already registered, proceed with LOG IN (enter e-mail and password in the spaces provided): If not, you will need to register with SIGN UP:**

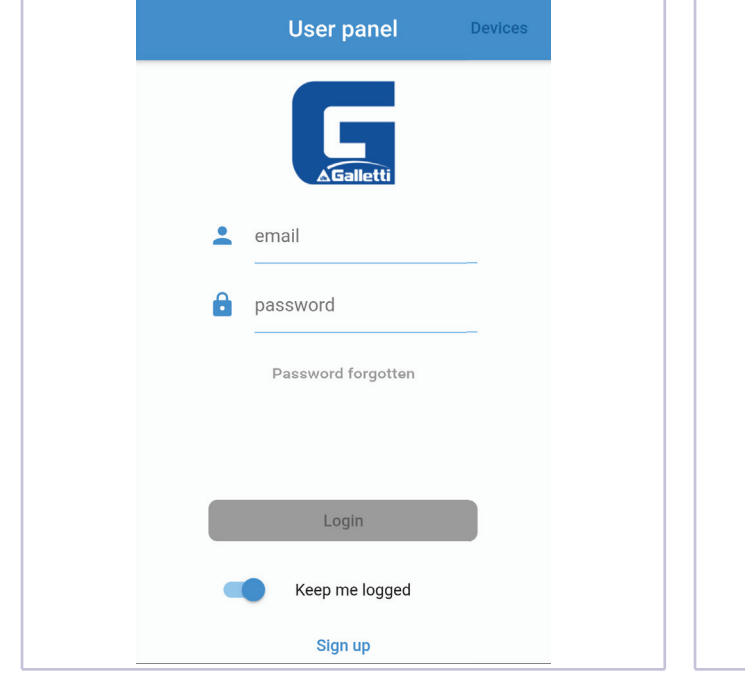

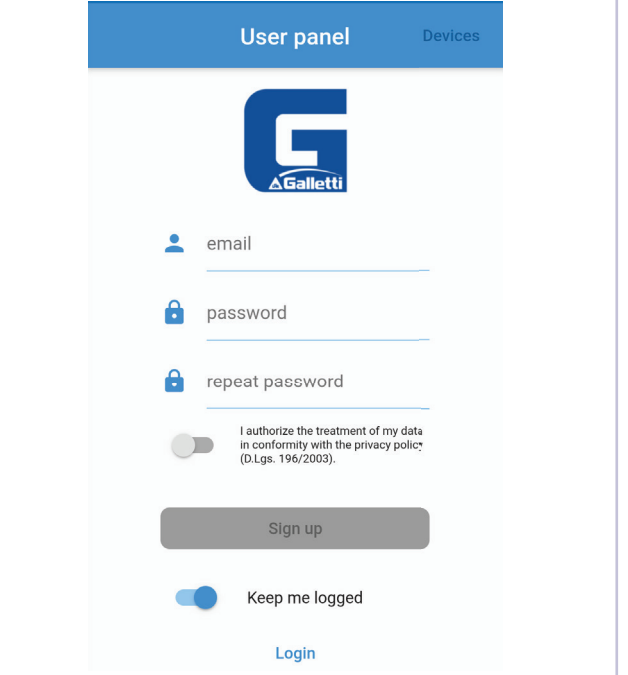

- Enter a valid e-mail address and a password (not necessarily the password of the e-mail account); this password will be used to access your account in the APP GALLETTI.
- Authorise the processing of data and send; the message shown in the following image appears, informing you that in order to complete the registration it is necessary to enter the six-digit code received from agua@micronovasrl.com at the e-mail address provided during registration.

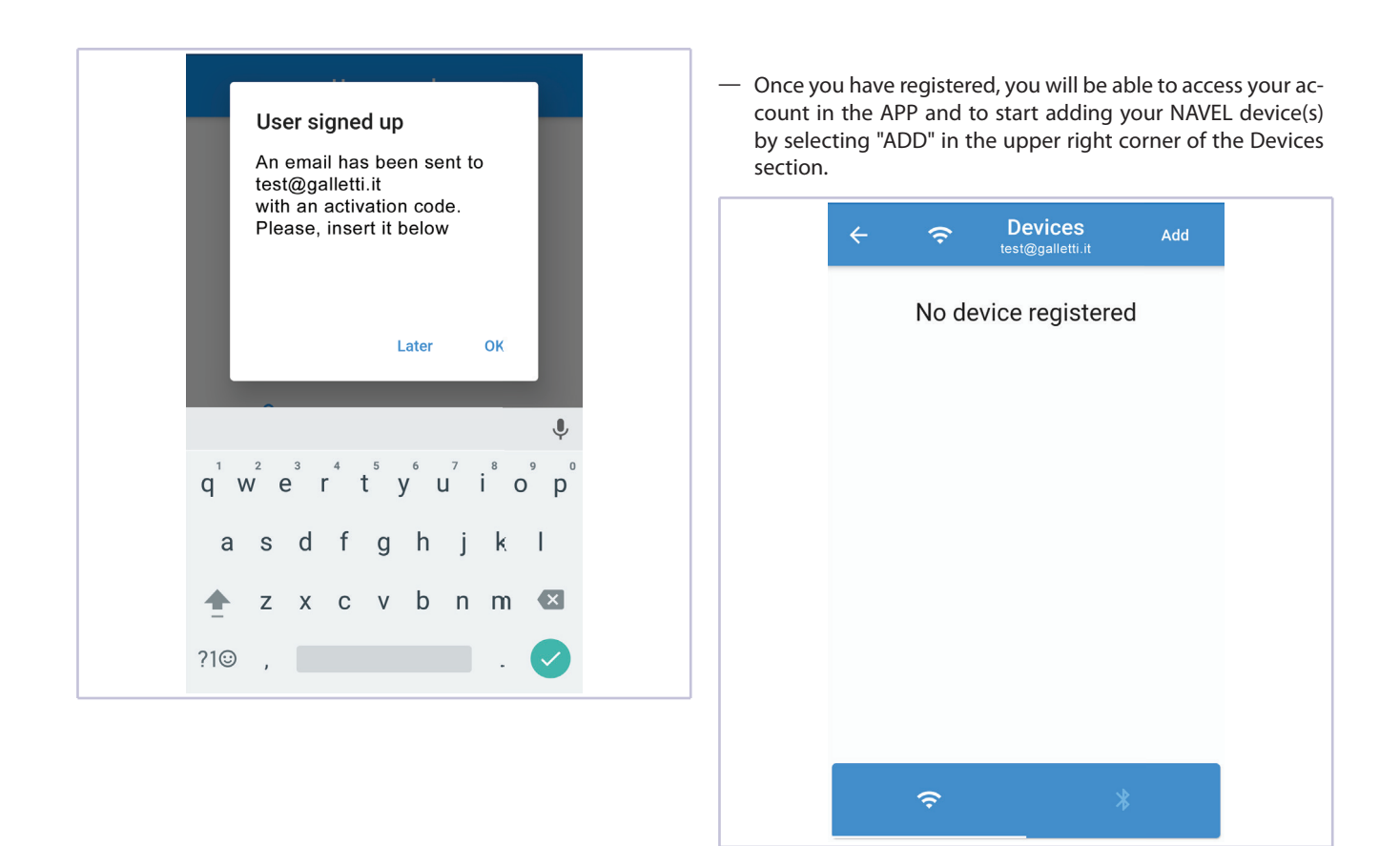

#### **8.2 MODUL REGISTRATION**

**Once logged in, the first page that appears is a list of all the devices already registered and associated with the account used.**

**Click ADD in the upper right corner to add a device. Follow the wizard and enter all the data required by the registration**  fields.

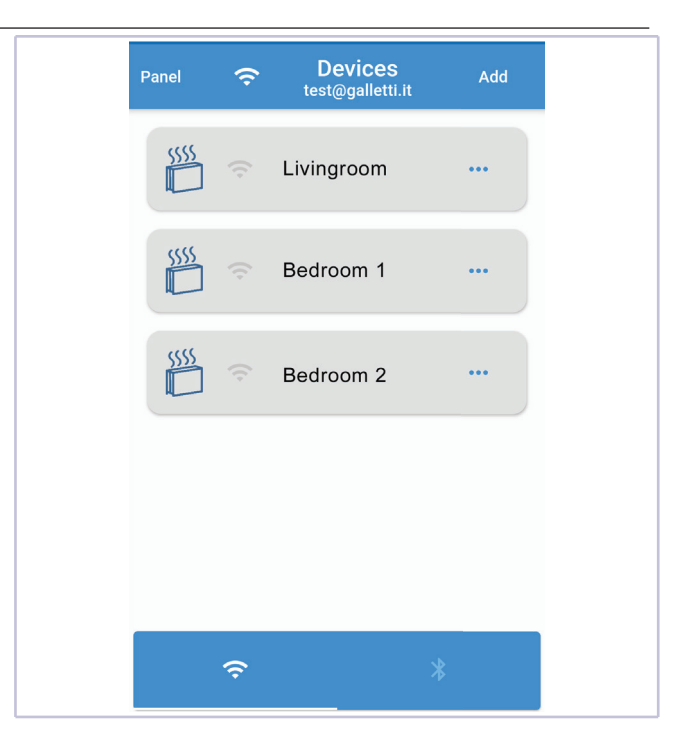

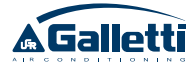

**Instead, by pressing the PANEL button in the top left corner, you will access the page where you can LOG OUT or modify the base settings of the APP (Language, Theme, and Colour).** The image of the page is shown below:

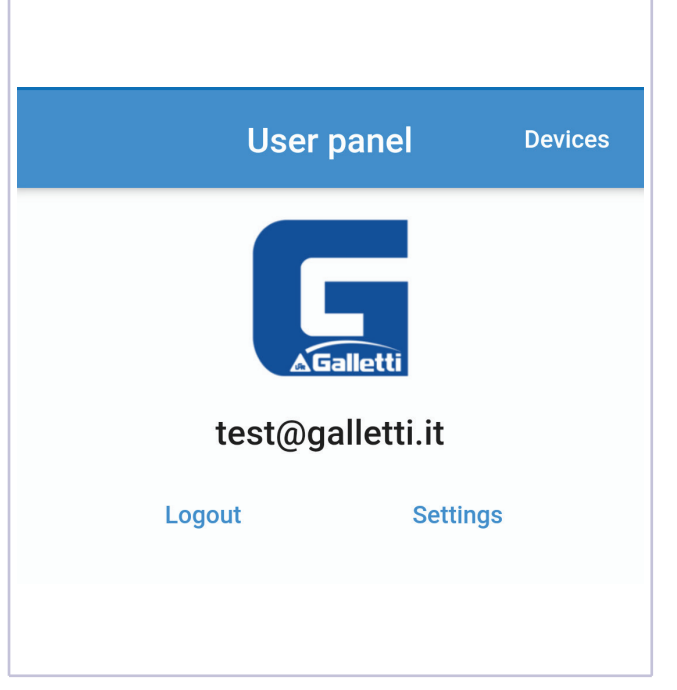

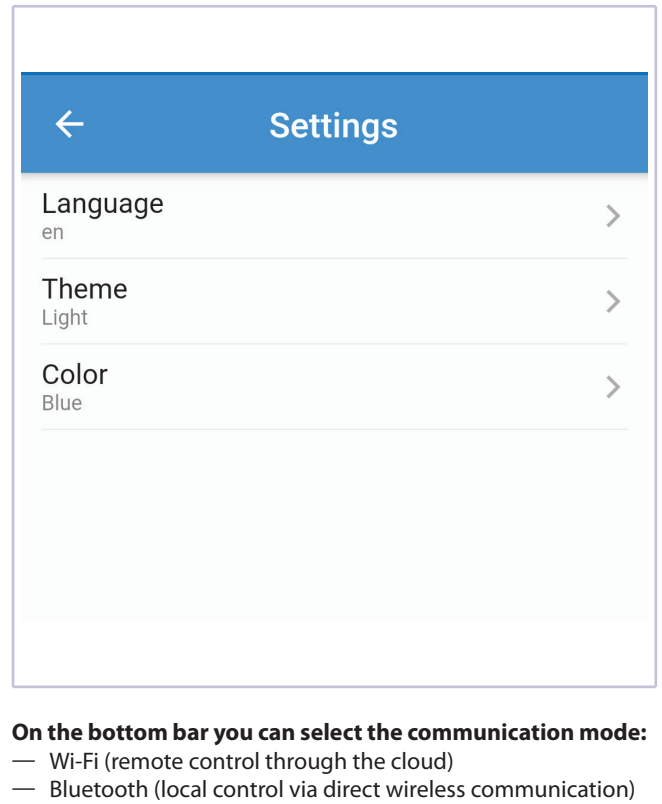

**IMPORTANT:** the selection of Bluetooth requires its activation (if not already active) on your smartphone, and it is necessary to always allow access to your position when requested and to keep the relevant feature activated (position info or GPS)

### **8.3 EVO SOFTWARE CONFIGURATION**

In order to be able to control the fan coil from APP GALLETTI, it is necessary to indicate on the board the presence of the Wi-Fi module. To do so, from the display (MYCOMFORT or EVO-2-TOUCH), access the NETWORKS AND CONNECTIONS menu item and change the WI-FI/APP parameter from "NO" to "YES".

### **8.4 APP USER GUIDE FOR REMOTE FAN COIL CONTROL**

After logging in, the first page that appears is the list of fan coils and their respective WI-FI MODULES (devices) registered in your name (i.e. on your account Galletti).

Visible fan coils (i.e. online, therefore accessible) are indicated in bright blue.

Starting from the page with the list of devices, press on the device to access information about the fan coil.

**IMPORTANT:** You can only access the information if the device is online, i.e. if the Wi-Fi symbol is black.

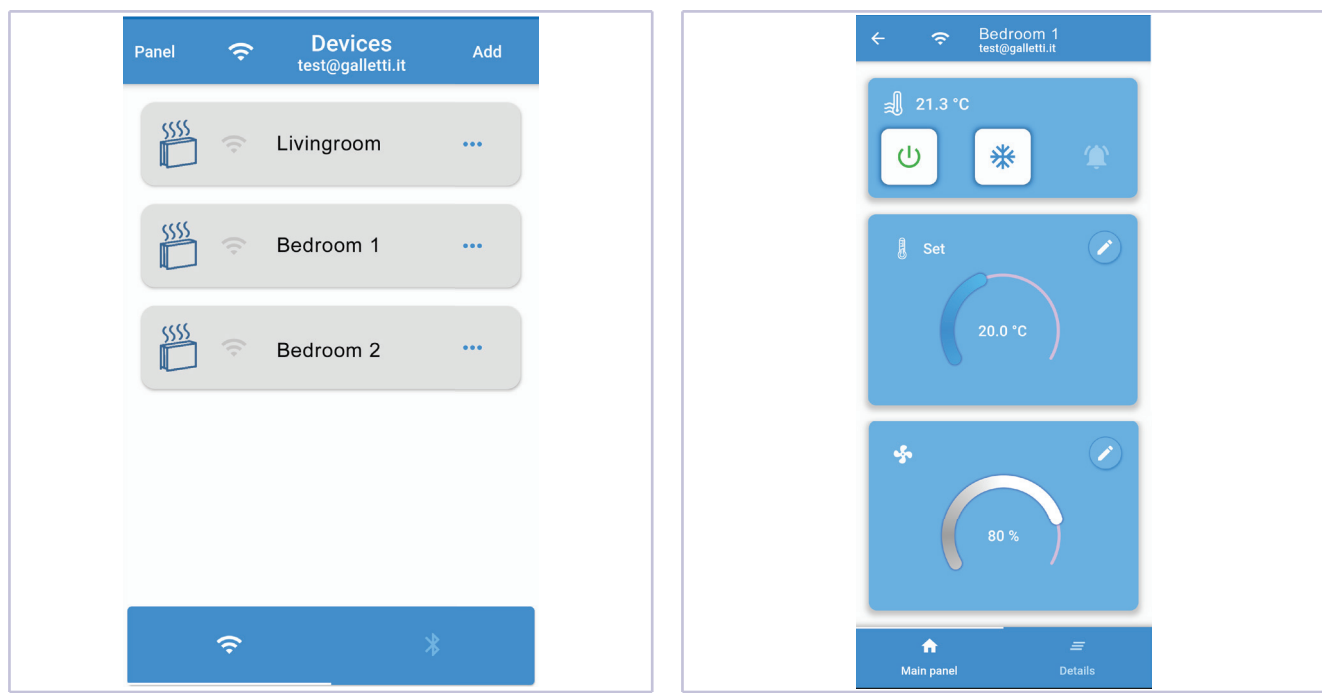

**The information on the individual hydronic indoor unit is**  shown on two pages: MAIN (power on and off, changing **temperature and ventilation SET-POINT) and DETAILS (top panel for feature enabling and bottom panel read only).**

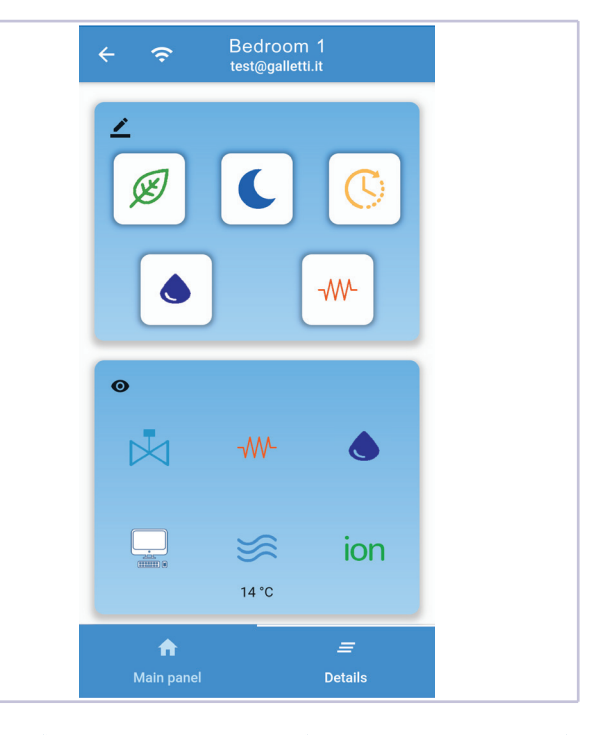

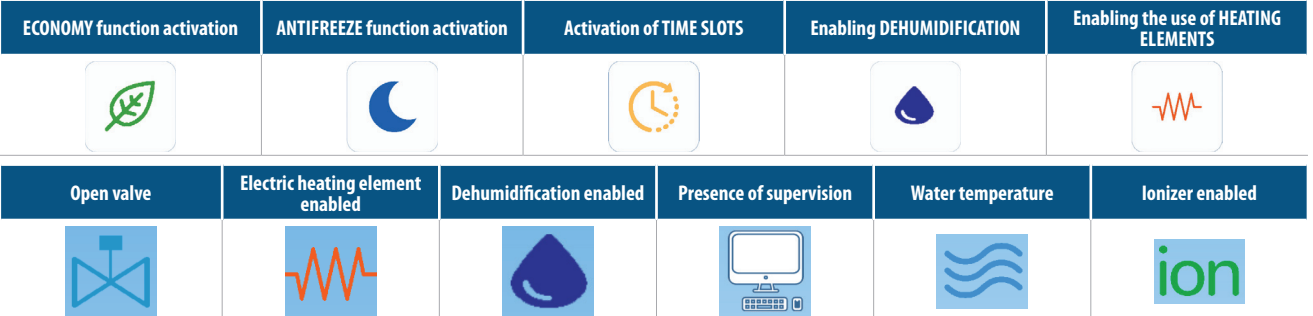

**WARNING:** Some of these settings may not be available for certain fan coil families, and others require the purchase and installation of specific accessories.

## **MANUEL D'INSTALLATION ET D'UTILISATION**

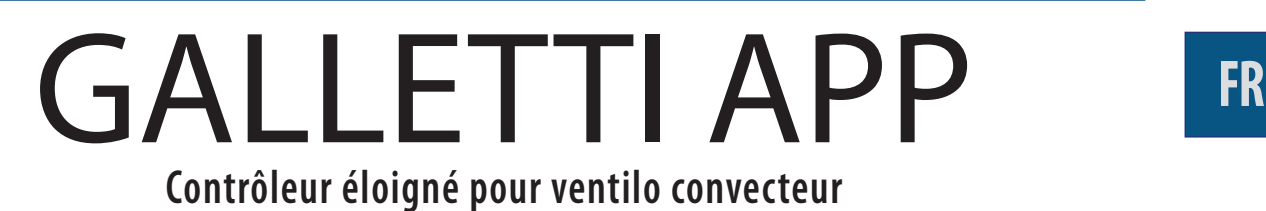

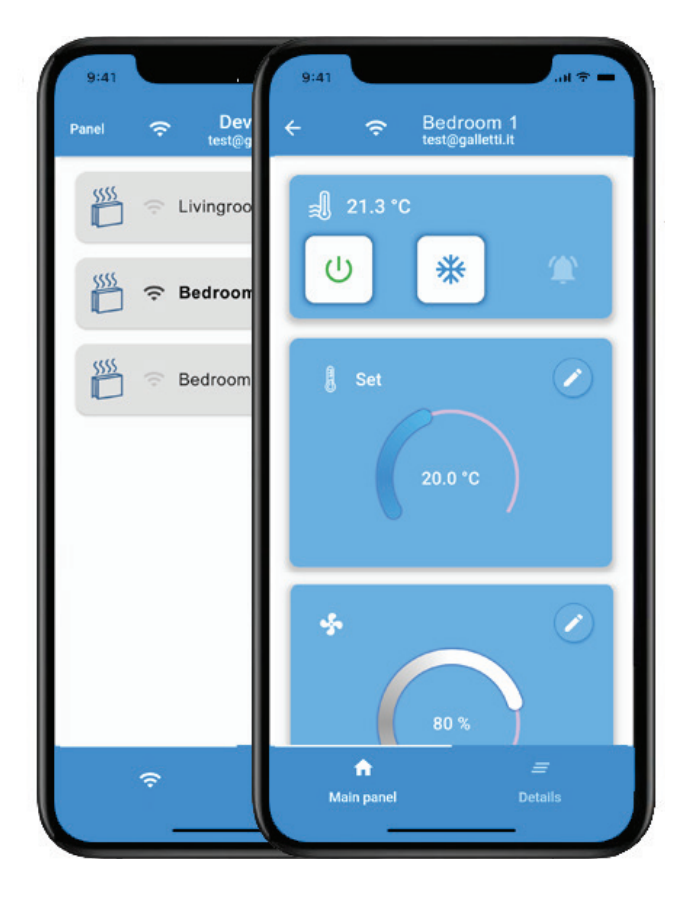

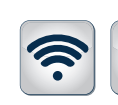

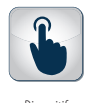

Wi-Fi Bluetooth Dispositif

 $\bigstar$ 

touch screen

### PLUS

FC66006069 10/20

<sup>-</sup>C66006069 10/20

- » Communication Wi-Fi ou Bluetooth
- » Informations toujours consultables sur Cloud
- » Accès à distance
- » Gestion de plages horaires
- » Application compatible avec iOS et Android
- » Utilisable avec tous les terminaux commandés par EVO

 $C \in$ 

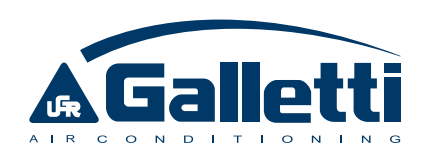

#### Cher Client,

Nous vous remercions de la confiance que vous avez accordée à un des produits de… Galletti S.p.a

Il est le fruit de notre travail et de tous les efforts déployés dans les activités de conception, de recherche et de production, et il a été réalisé à l'aide des meilleurs matériaux et a bénéficié des derniers développements en termes de composants et de technologies de production.

Le label CE du produit garantit la conformité aux dispositions de sécurité des directives relatives à: Machines, Compatibilité Électromagnétique, Sécurité Électrique et Équipements à Pression. La conformité aux standards Ecodesign est l'exact reflet du souci de l'environnement qui depuis toujours oriente nos activités.

La certification du système de management de la Qualité et de la Sécurité garantit, d'une part un contrôle constant et l'amélioration de la qualité du produit, et d'autre part sa réalisation dans le plus scrupuleux respect des standards les plus rigoureux.

En choisissant un de nos produits, vous avez opté pour la Qualité et la Fiabilité, pour la Sécurité et le Développement durable. Nous nous tenons à votre disposition.

Galletti S.p.a

## TABLE DES MATIÈRES

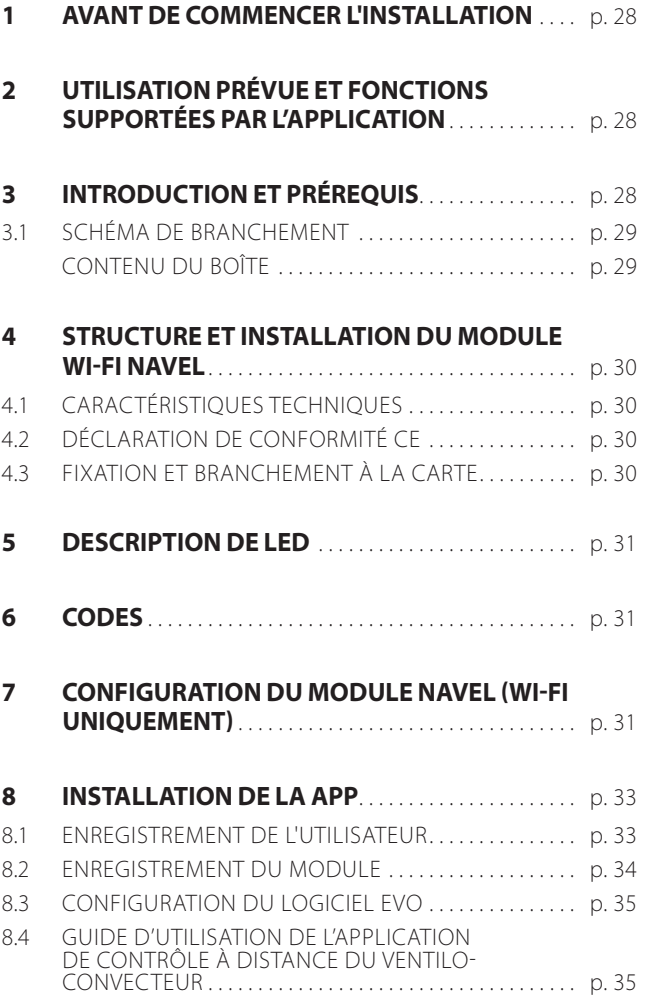

### 1 AVANT DE COMMENCER L'INSTALLATION

#### Lire attentivement le présent manuel.

L'installation et les interventions d'entretien doivent être confiées à des techniciens qualifiés pour ce type d'appareil, conformément aux réglementations en vigueur.

Lors de la réception de l'unité, contrôler son état et vérifier qu'elle n'ait pas subi de dommages durant le transport.

Pour l'installation et l'utilisation d'éventuels accessoires faire référence aux fiches techniques correspondantes.

#### **SYMBOLES DE SÉCURITÉ**

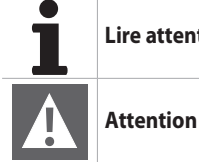

**Lire attentivement le présent manuel**

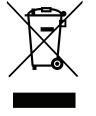

**ATTENTION:** Les produits électriques et électroniques ne doivent pas être éliminés avec les déchets ménagers non triés. NE démanteler PAS l'installation vous-même, le traitement du réfrigérant, de l'huile et d'autres composants doit être confié à un installateur agréé et doit être effectué conformément aux législations en vigueur. Les unités doivent être traitées dans un centre spécialisé de collecte, de recyclage et de réutilisation. En vous assurant que ce produit est bien éliminé correctement, vous contribuer à la prévention des conséquences négatives potentielles pour l'environnement et la santé. Pour plus d'informations, contactez votre installateur ou l'autorité locale compétente.

### 2 UTILISATION PRÉVUE ET FONCTIONS SUPPORTÉES PAR L'APPLICATION

Galletti S.p.A. décline toute responsabilité dans les cas suivants: l'appareil a été installé par des techniciens non qualifiés; il a été utilisé de manière impropre ou dans des conditions non admises; il n'a pas été

soumis aux opérations d'entretien figurant dans le présent manuel; n'ont pas été utilisées des pièces de rechange d'origine.

### 3 INTRODUCTION ET PRÉREQUIS

Le module GALLETTI NAVEL permet de contrôler et d'utiliser les fonctions de base du ventilo-convecteur à travers l'application Galletti dans deux modalités alternatives ou couplées à l'utilisation de l'écran :

- contrôle à distance à travers la connexion CLOUD (quelle que soit la distance)
- Ū contrôle sans fil à courte distance à travers la connexion BLE (BLUE-TOOTH LOW ENERGY) (modalité télécommande)

La possibilité d'utiliser ces fonctions suppose que le ventilo-convecteur réponde aux caractéristiques suivantes :

- Ū présence du système de contrôle EVO
- Ū version logiciel 5.0 de la commande EVO ou supérieure (contrôler sur l'écran en accédant aux INFOS)
- Ū version BLE 2.0 ou supérieure
- $-$ utilisation des seuls modules NAVEL fournis par Galletti, dans la mesure où seuls ceux-ci ciblent correctement le SERVEUR GALLETTI et non pas un autre SERVEUR (erreur 1116 en phase de configuration) Les prérequis du smartphone sont les suivants :
- $-$  Version iOS 10 ou supérieure
- Ū Version Android 7.0 ou supérieure ; en cas d'utilisation de l'application en connexion Bluetooth, il est possible que la version 7.0 ne soit pas suffisante ; veiller à disposer de la version 8.0 ou d'une version supérieure (effectuer éventuellement une mise à niveau).

Au niveau des connexions, il est nécessaire que le ventilo-convecteur soit dans une position telle que le signal de connexion avec le routeur Wi-Fi soit suffisamment puissant pour garantir la connexion constante entre le module GALLETTI NAVEL et le réseau.

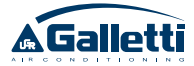

### **SCHÉMA DE BRANCHEMENT**

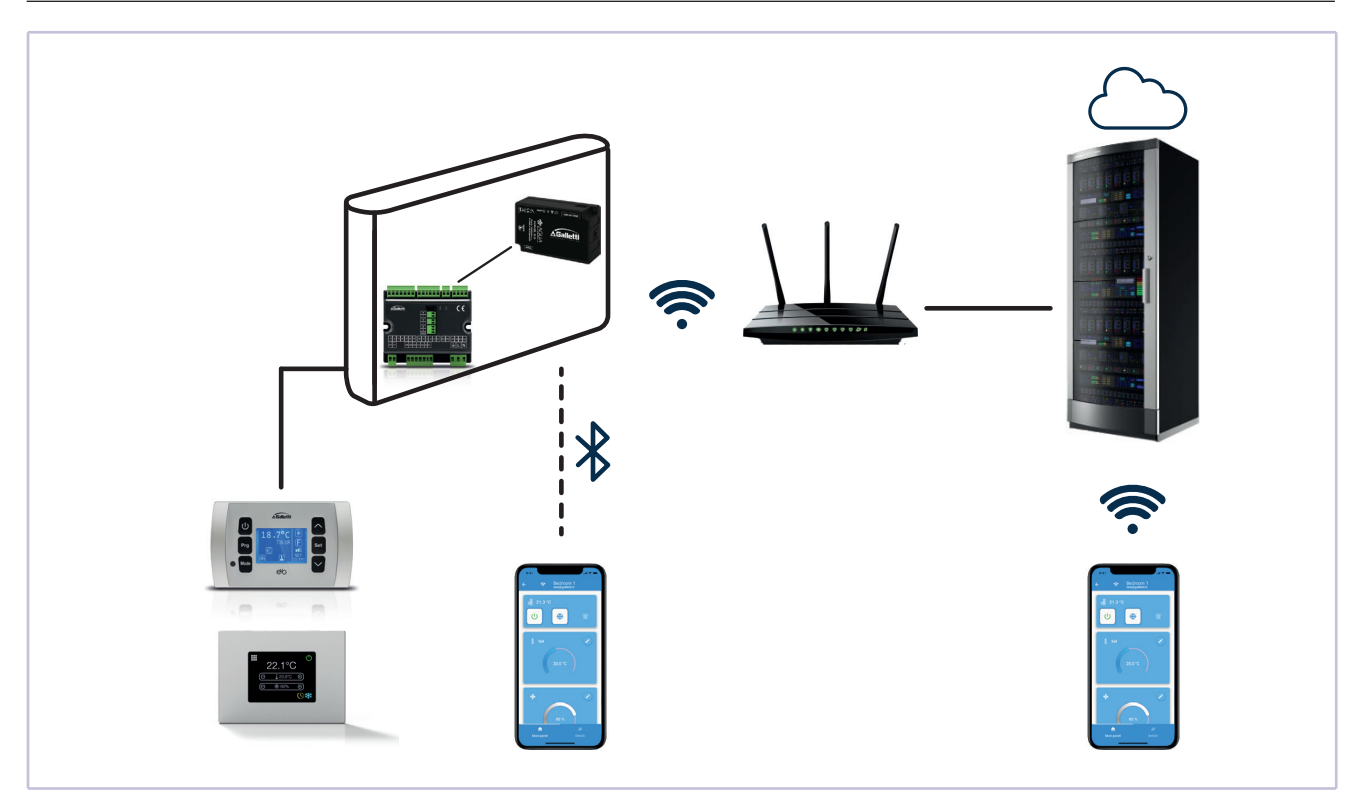

### **CONTENU DU BOÎTE**

- Module WI-FI GALLETTI NAVEL
- Câble sériel de connexion entre le module et la carte EVO
- $-$  Manuel  $-$  Velcro

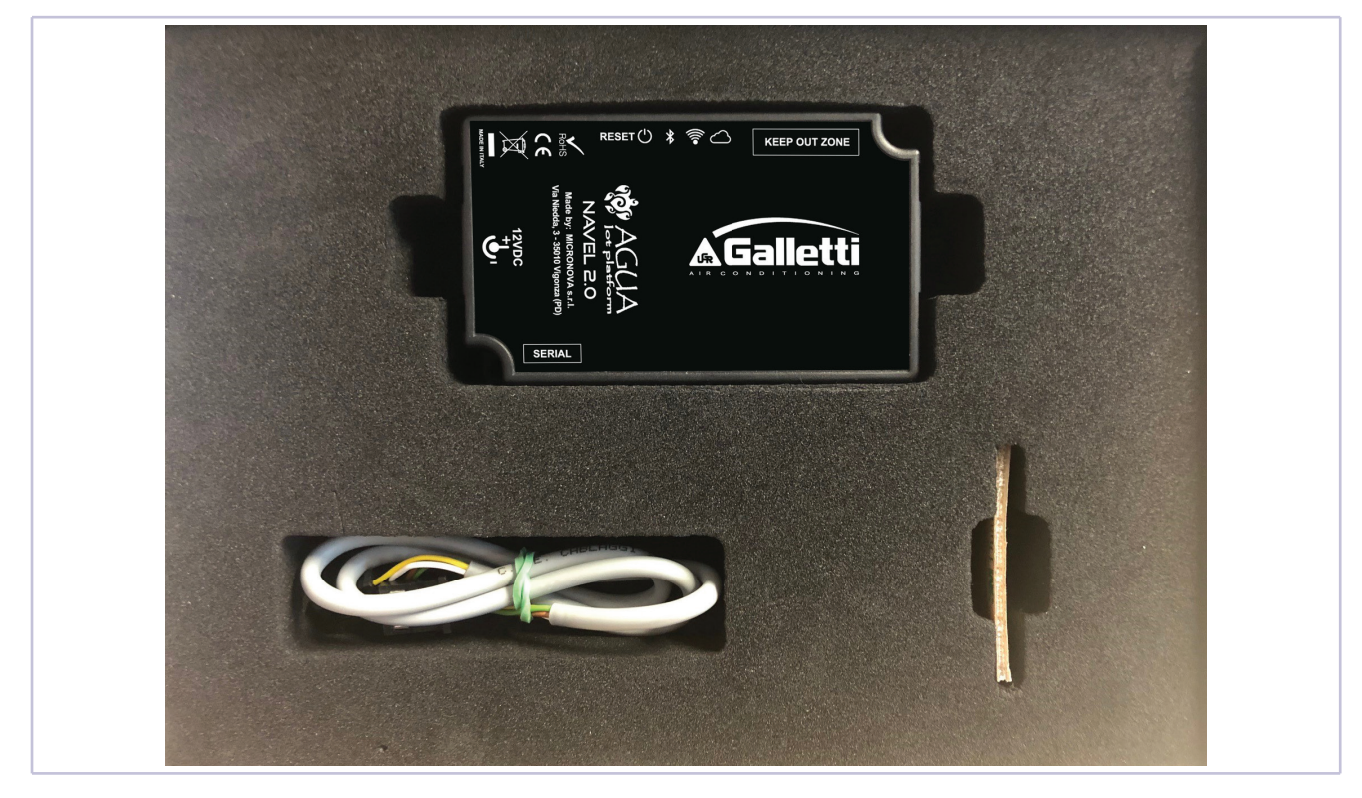

### **4.1 CARACTÉRISTIQUES TECHNIQUES**

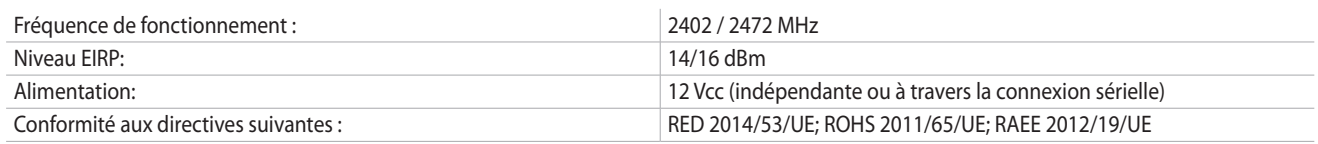

### **4.2 DÉCLARATION DE CONFORMITÉ CE**

#### **DÉCLARATION UE**

Le fabricant MICRONOVA s.r.l. déclare que le type d'appareil radio NA-VEL 2.0 est conforme aux directives suivantes : RED 2014/53/UE ; ROHS 2011/65/UE ; DEEE 2012/19/UE

Le texte complet de la déclaration est disponible à l'adresse suivante : www.micronovasrl.com/tecnologie/iot-agua/

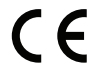

### **4.3 FIXATION ET BRANCHEMENT À LA CARTE**

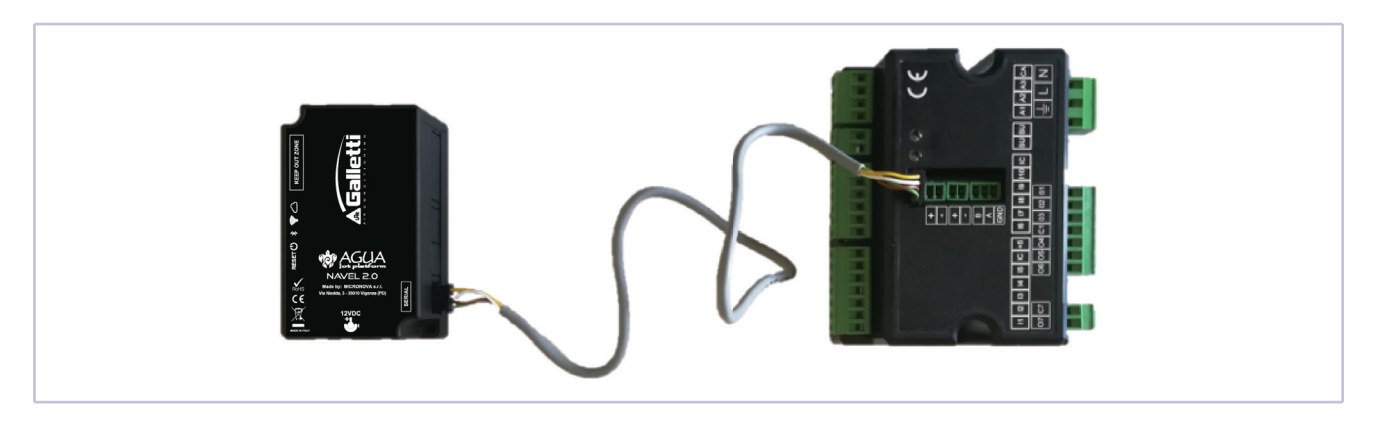

Le module GALLETTI NAVEL peut être fixé sur le flanc du ventilo-convecteur, dans l'espace libre au-dessus de la carte de contrôle ou dans une autre position, en utilisant à cet effet le velcro fourni avec le produit et en veillant à ne pas couvrir l'étiquette sur laquelle figurent les données techniques de la machine. Procéder à l'installation de telle sorte que les quatre voyants présents sur la partie supérieure soient visibles quand le meuble est ouvert pour la phase de configuration.

Le branchement électrique entre la carte de contrôle EVO et GALLET-TI NAVEL doit s'effectuer en l'absence d'alimentation de la carte.

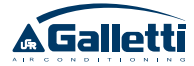

### 5 DESCRIPTION DE LED

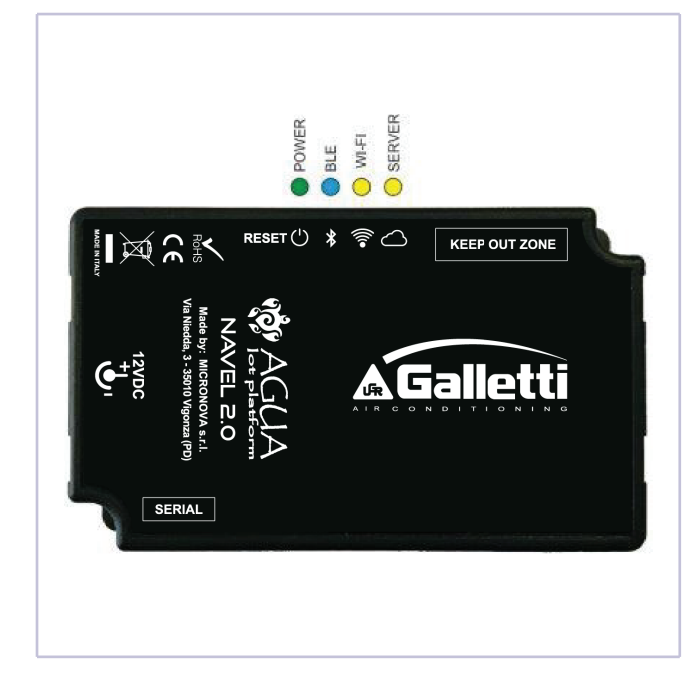

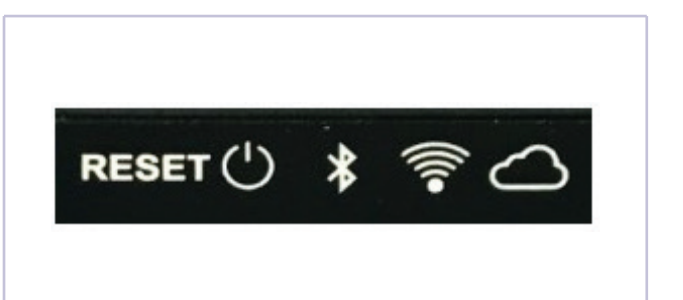

**BOUTON RESET** Maintenu enfoncé pendant 5 secondes, déconnecte le module de la connexion Wi-Fi ou BLE et le replace en état de « AP ». Maintenu enfoncé pendant 2 secondes, le reconnecte avec la dernière configuration Wi-Fi utilisée LED POWER (VERT) allumé fixe : module alimenté alimenté allumé clignotant : module alimenté et correctement connecté **LED BLUETOOTH (BLEU)** allumé fixe : modalité Bluetooth active LED WI-FI (JAUNE) allumé fixe : module connecté au réseau Wi-Fi allumé clignotant : module en phase de connexion au réseau Wi-Fi **LED SERVER (JAUNE)** allumé fixe : module connecté au SERVEUR allumé clignotant : module en phase de connexion au SERVEUR

### 6 CODES

Chaque module GALLETTI NAVEL a les codes univoques suivants :

- Ū MAC ADDRESS : cette donnée se trouve sur l'étiquette collée au dos du module, sur le code QR présent sur cette même étiquette et sur toutes les étiquettes jointes au manuel
- Ū REG CODE : code d'enregistrement présent sur l'étiquette jointe au manuel
- AP PASSWORD : mot de passe d'accès au module NAVEL ; il se trouve sur l'étiquette jointe au manuel
- **ATTENTION :** Il est recommandé de conserver les étiquettes marquées des codes susmentionnés en lieu sûr et facile d'accès en cas de besoin.

### 7 CONFIGURATION DU MODULE NAVEL (WI-FI UNIQUEMENT)

Une fois l'installation du module NAVEL effectuée et après s'être assuré qu'il est correctement alimenté (voyant d'alimentation allumé), il est nécessaire de procéder à sa configuration pour indiquer le réseau Wi-Fi auquel il doit se connecter pour communiquer avec le SERVEUR.

Cette opération est nécessaire uniquement dans le cas où l'on souhaiterait utiliser le module NAVEL également (ou seulement) en modalité de communication à distance WIFI - Cloud, alors que dans le cas où l'on souhaiterait utiliser le module uniquement pour la communication sans fil locale via Bluetooth, il est possible d'ignorer cette opération et de passer directement au paragraphe suivant.

Pour pouvoir effectuer la configuration du module NAVEL, il est nécessaire de disposer d'une interface utilisateur dotée d'une connexion Wi-Fi et d'un logiciel de navigation, par exemple un PC, un smartphone ou une tablette.

#### **Procéder comme suit :**

- activer la connexion Wi-Fi du dispositif et se connecter au dispositif NAVEL identifié comme T009\_XXXXXX (les six derniers chiffres de la MAC ADDRESS qui identifie le module) ;
- ouvrir un logiciel de navigation (ex.: Mozilla Firefox, Google Chrome, etc.) sur PC/TABLETTE/SMARTPHONE et taper http://192.168.1.1 dans la barre des adresses ;
- saisir les données requises (MAC et AP Password, voir étiquette jointe au manuel) puis appuyer sur « Send Identity » pour accéder à l'intérieur du module (figure A) ;
- Ū sélectionner le réseau Wi-Fi du routeur dans la liste ; saisir l'éventuel mot de passe (si le réseau Wi-Fi est protégé) et cliquer sur « Connect » (figures B-C-D) ;
- Le module NAVEL se connecte au routeur sélectionné et à travers celui-ci au SERVEUR GALLETTI : les deux voyants jaunes s'allument fixes et le voyant d'alimentation (vert) clignote : la communication

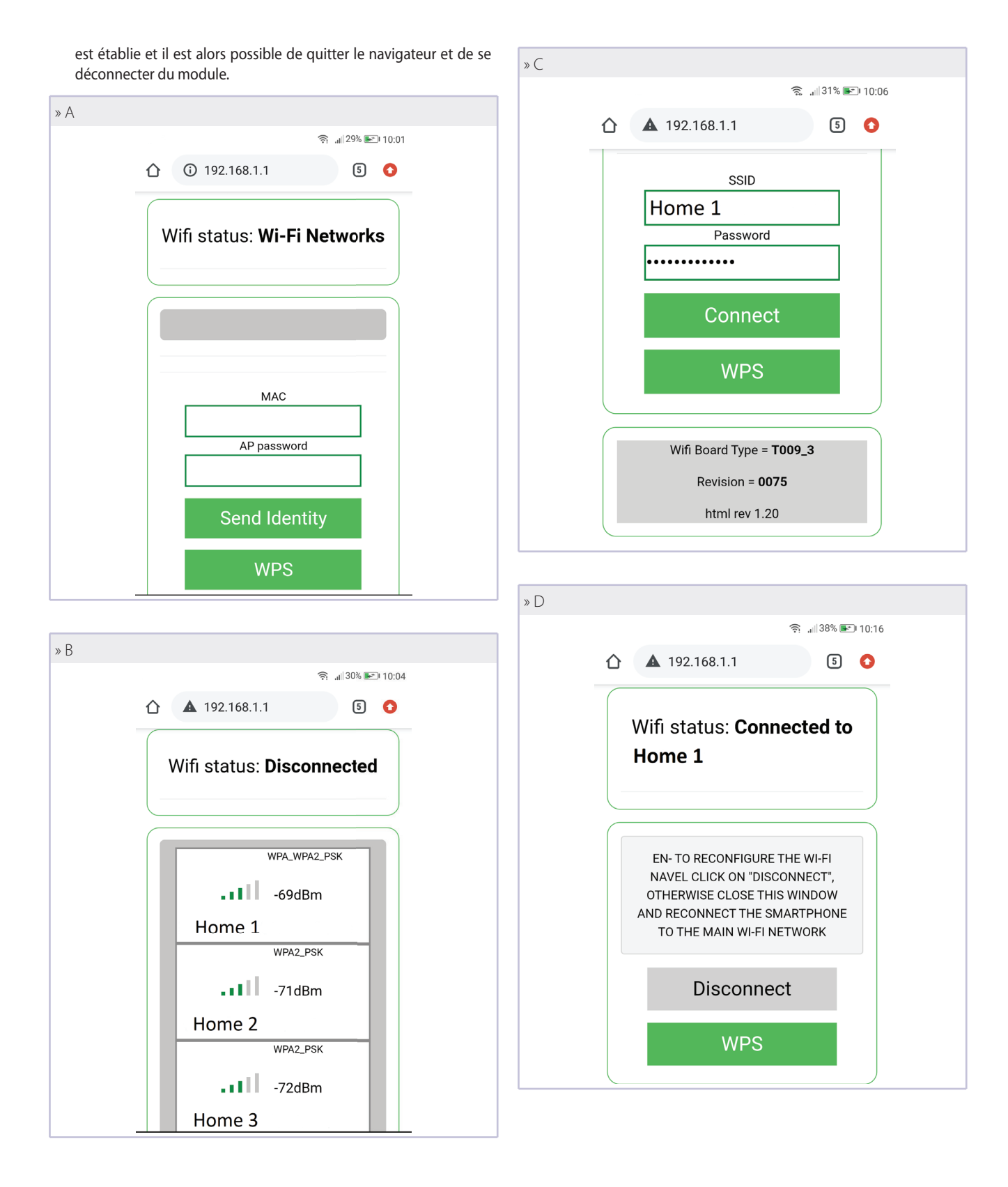

**32** APP GALLETTI

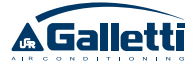

### 8 INSTALLATION DE LA APP

Télécharger APP GALLETTI sur PLAY STORE (ANDROID OS) ou APPLE STORE (iOS). Cette opération est facilitée par la présence de deux codes QR (un pour APPLE, l'autre pour ANDROID) qui fiqurent sur des étiquettes adhésives collées au présent manuel.

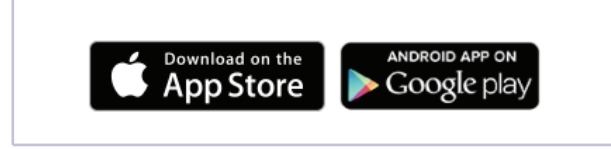

**A ATTENTION :** pour assurer un fonctionnement optimal de Après l'installation, l'icône APP GALLETTI est visible sur le smartphone :

l'application, accorder toutes les autorisations (si elles sont demandées) à utiliser les ressources internes du smartphone.

**ATTENTION :** dans le cas où l'application ne figurerait pas sur le store, il est probable que la version Android ou iOS installée sur le dispositif n'est pas compatible avec l'application Galletti (voir Introduction et prérequis ).

### **8.1 ENREGISTREMENT DE L'UTILISATEUR**

Il est nécessaire de s'enregistrer sur le SERVEUR GALLETTI pour avoir accès à l'APP GALLETTI et pour l'utiliser. Pour effectuer cette opération, il est nécessaire de disposer d'une adresse mail et d'un mot de passe :

Si l'enregistrement a déjà été effectué, se connecter (LOG IN) en **saisissant adresse mail et mot de passe dans les champs prévus à cet effet :** 

#### **Dans le cas contraire, il est nécessaire d'effectuer l'enregistrement en utilisant la fonction SIGN UP :**

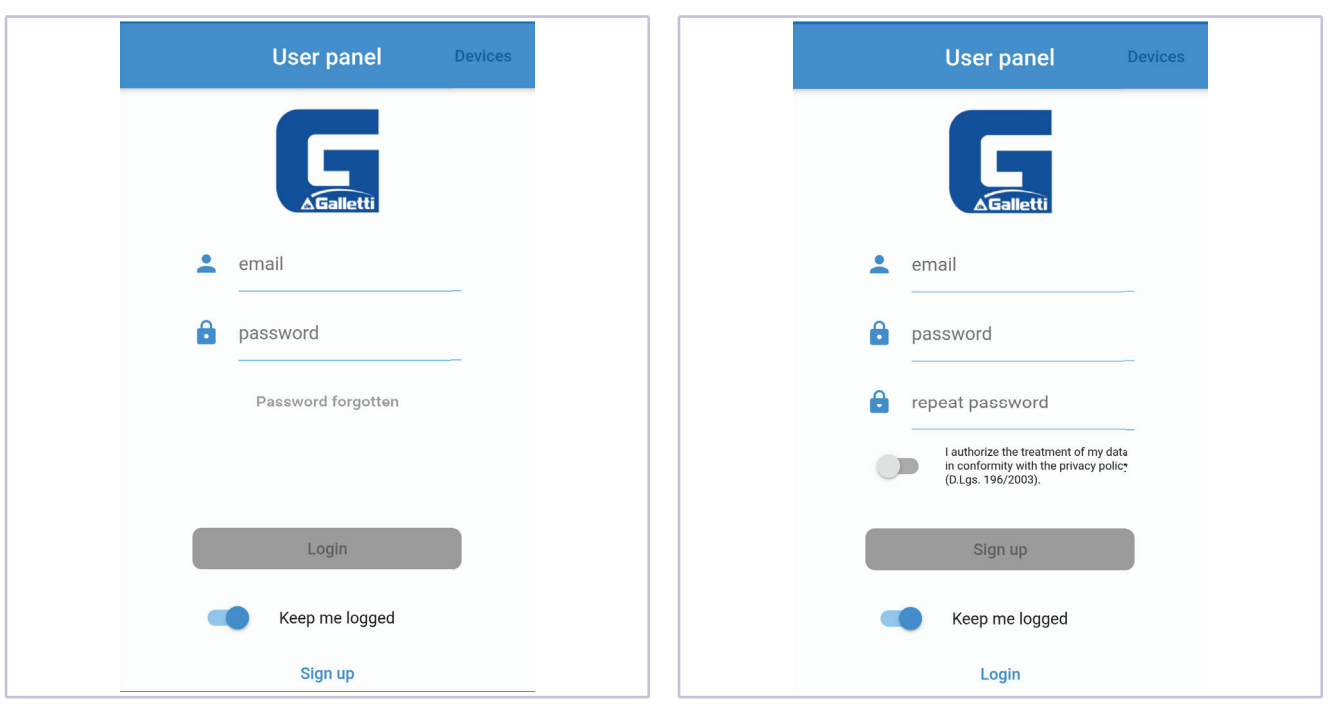

- $-$  Indiquer une adresse mail valable et un mot de passe (pas nécessairement le mot de passe du compte mail) : ce mot de passe est ensuite utilisé pour accéder à son propre compte dans l'APP GAL-LETTI.
- $-$  Autoriser le traitement des données et envoyer ; ensuite, s'affiche le message de l'image suivante, laquelle informe que pour terminer l'enregistrement il est nécessaire de saisir le code de six chiffres envoyé par agua@micronovasrl.com à l'adresse mail indiquée en phase d'enregistrement.

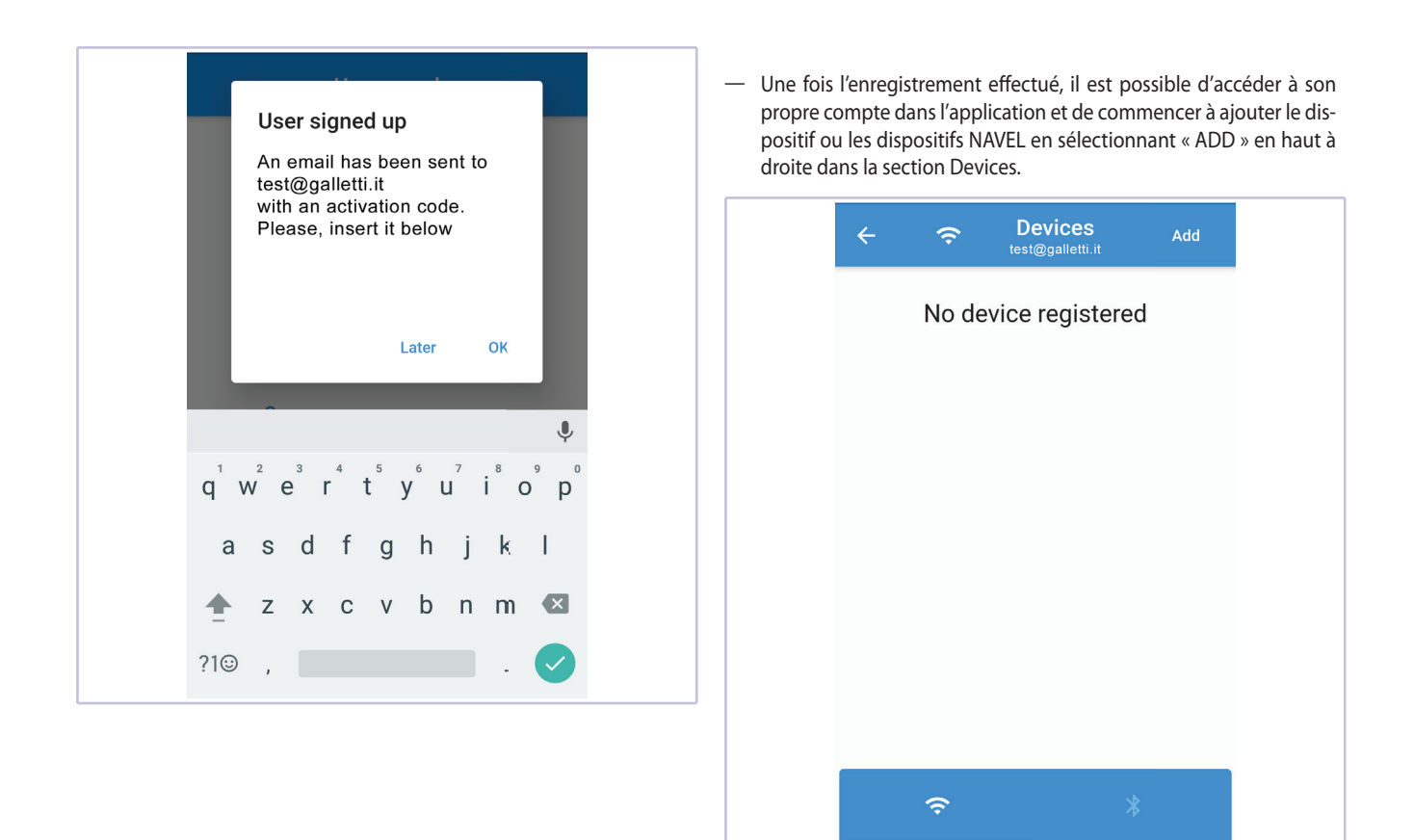

#### **8.2 ENREGISTREMENT DU MODULE**

Après l'accès, la première page qui s'affiche est la liste de tous les **dispositifs déjà enregistrés et associés au compte utilisé. Cliquer sur ADD en haut à droite pour ajouter un dispositif. Suivre la procédure guidée et saisir toutes les données requises dans les champs d'enregistrement.**

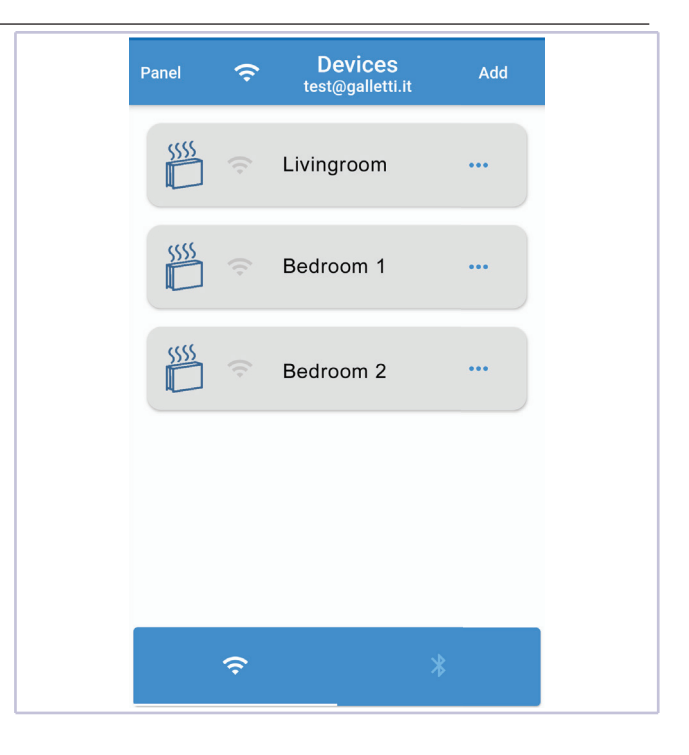

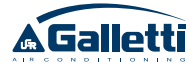

**En appuyant en revanche sur l'indication PANEL en haut à gauche, l'on accède à la page qui permet de se déconnecter (LOGOUT) ou**  de modifier les réglages de base de l'application (Langue, Thème **et Couleur).**

Ci-après l'image de la page :

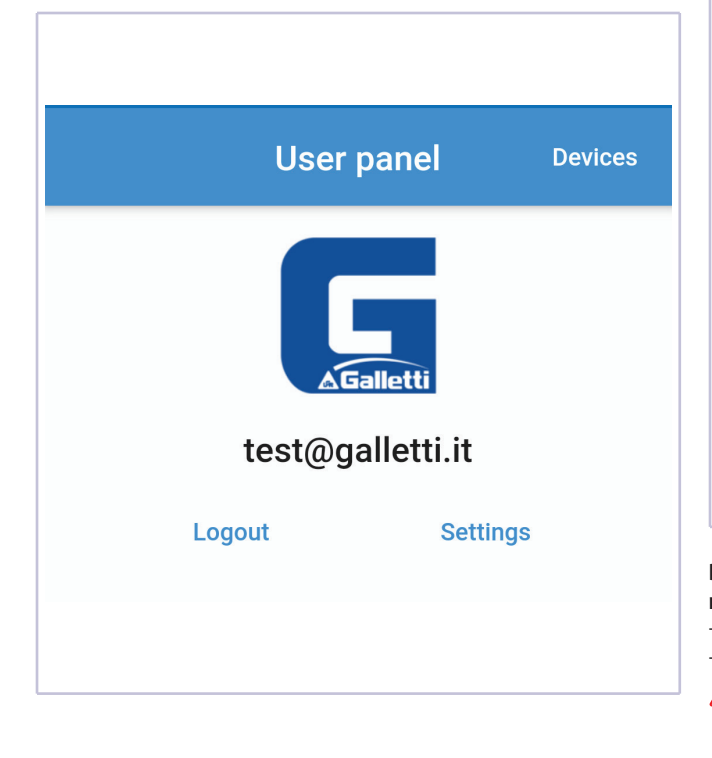

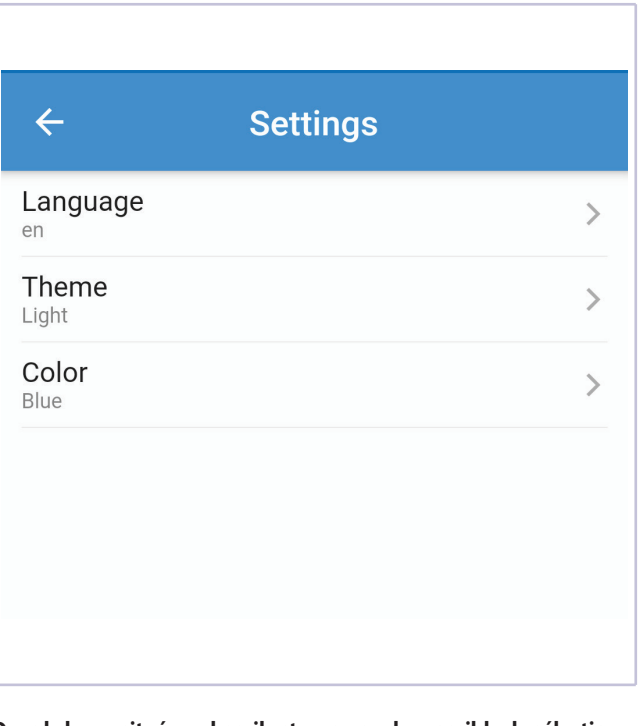

**Dans la barre située en bas, il est en revanche possible de sélectionner les modalités de communication :**

- Ū Wi-Fi (contrôle à distance via le cloud)
- $-$  Bluetooth (contrôle local en communication sans fil directe)
- **IMPORTANT :** la sélection du Bluetooth nécessite qu'il soit activé sur le smartphone (à moins qu'il ne le soit déjà) ; de même qu'il est nécessaire de toujours permettre l'accès à la position lorsque celle-ci est demandée et de maintenir la fonction correspondante active (info position ou GPS)

#### **8.3 CONFIGURATION DU LOGICIEL EVO**

Pour pouvoir contrôler le ventilo-convecteur via APP GALLETTI, il est nécessaire d'indiquer à la carte la présence du module Wi-Fi. A cet effet, depuis l'écran (MYCOMFORT ou EVO-2-TOUCH), accéder à l'option RÉSEAUX ET CONNEXIONS dans le menu et régler le paramètres WIFI/ APP de « NON » à « OUI ».

#### **8.4 GUIDE D'UTILISATION DE L'APPLICATION DE CONTRÔLE À DISTANCE DU VENTILO-CONVECTEUR**

Après avoir effectué la connexion (LOGIN), la première page qui s'affiche est la liste des ventilo-convecteurs et des MODULES Wi-Fi (dispositifs) enregistrés au nom de l'utilisateur (à savoir sur son propre compte Galletti).

Les ventilo-convecteurs visibles (à savoir en ligne et par conséquent accessibles) sont indiqués en bleu foncé.

Depuis la page sur laquelle s'affiche la liste des dispositifs, en appuyant sur le dispositif voulu, l'on accède aux informations relatives au ventilo-convecteur.

**A ATTENTION :** il est possible d'accéder aux informations uniquement si le dispositif est en ligne, à savoir si le symbole du Wi-Fi est noir.

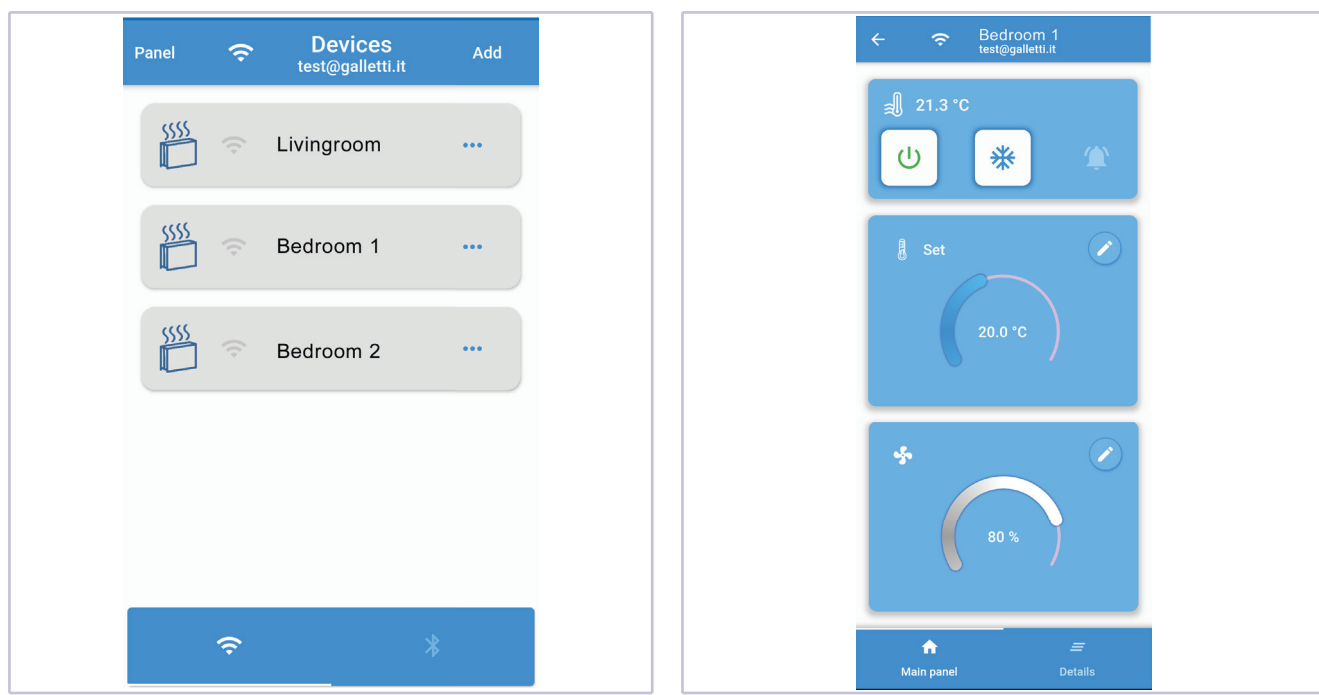

**Les informations de chaque unité hydronique sont indiquées sur**  deux pages : MAIN (allumage et arrêt, modification du réglage de **la température et de la ventilation) et DETAILS (panneau supérieur d'activation des fonctions et panneau inférieur en lecture uniquement).**

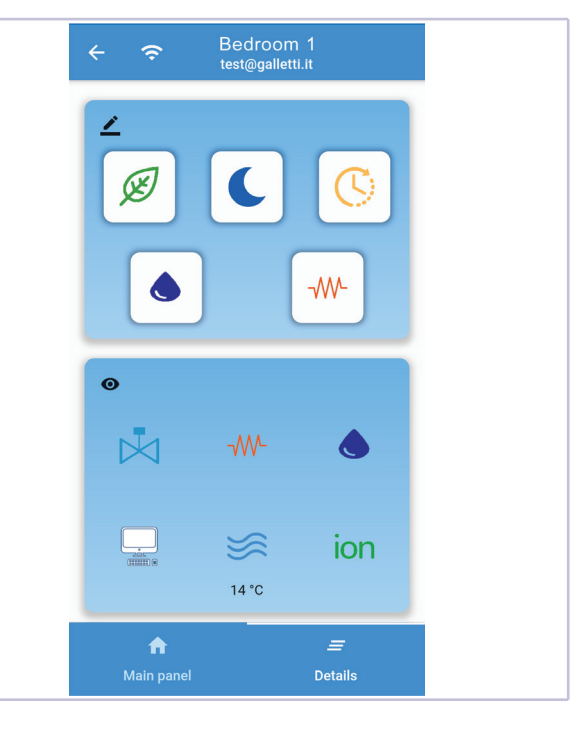

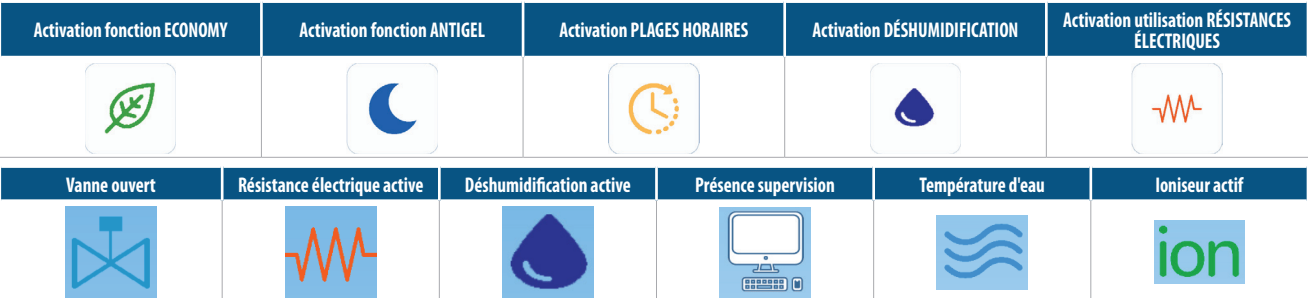

**RECOMMANDATION :** Certains de ces réglages pourraient ne pas être disponibles pour cette famille de ventilo-convecteurs ; d'autres familles nécessitent l'achat et l'installation d'accessoires spécifiques.

## **INSTALLATIONS- UND BEDIENUNGSANLEITUNG**

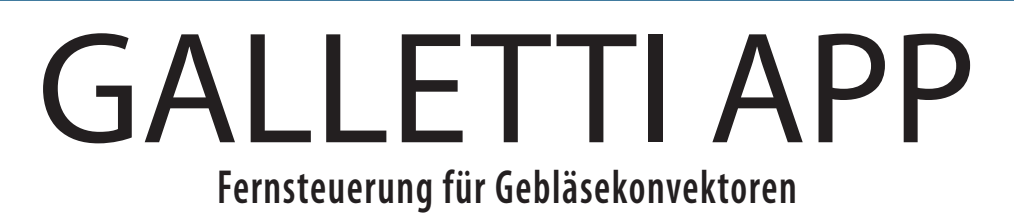

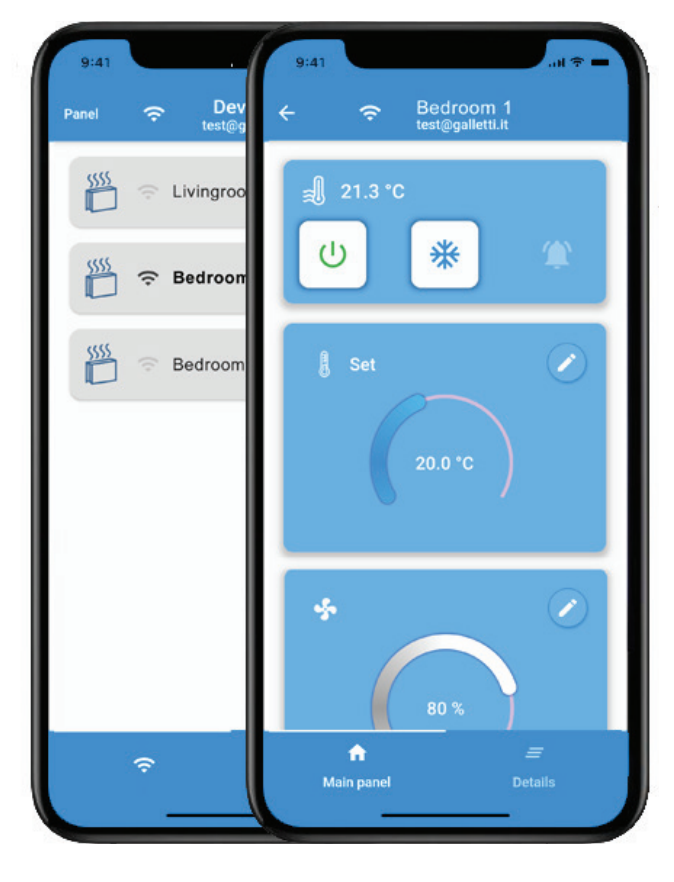

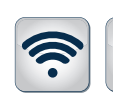

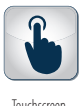

Wi-Fi Bluetooth Touchscreen

 $\bigstar$ 

Vorrichtung

### PLUS

FC66006069 10/20

<sup>-</sup>C66006069 10/20

- » Wi-Fi- oder Bluetooth Kommunikation
- » Immer in der Cloud nachschlagbare Informationen
- » Fernzugriff
- » Verwaltung der Zeitabschnitte
- » Mit iOS und Android kompatible App
- » Kann mit allen Endgeräten verwendet werden, die von EVO verwaltet werden

 $C<sub>f</sub>$ 

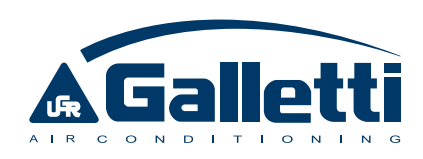

#### Sehr geehrter Kunde,

wir danken Ihnen für das Vertrauen, das Sie einem der Produkte der Galletti S.p.a geschenkt haben.

Dieses Produkt ist das Ergebnis unserer Entwicklungs-, Forschungs- und Produktionstätigkeit und wurde unter Verwendung der besten Werkstoffe mit Qualitätskomponenten und fortschrittlichen Produktionstechnologien gefertigt.

Die CE-Kennzeichnung des Produkts garantiert dessen Konformität mit den Sicherheitsanforderungen der folgenden Richtlinien: Maschinen, Elektromagnetische Verträglichkeit, Elektrische Sicherheit und Druckbehälter. Die Übereinstimmung mit den Ecodesign-Anforderungen steht in vollem Einklang mit der der Umwelt geschenkten Aufmerksamkeit, die unser Unternehmen von Anfang an kennzeichnet.

Die Zertifizierung des Qualitäts- und Sicherheitsmanagementsystems des Unternehmens garantiert, dass die Qualität des Produkts durchgehend geprüft und verbessert wird, und dass die Fertigung unter Einhaltung der höchsten Standards erfolgt.

Mit unserem Produkt haben Sie sich für Qualität und Zuverlässigkeit, Sicherheit und Nachhaltigkeit entschieden.

Wie immer zu Ihrer Verfügung.

Galletti S.p.a

### INHALTSVERZEICHNIS

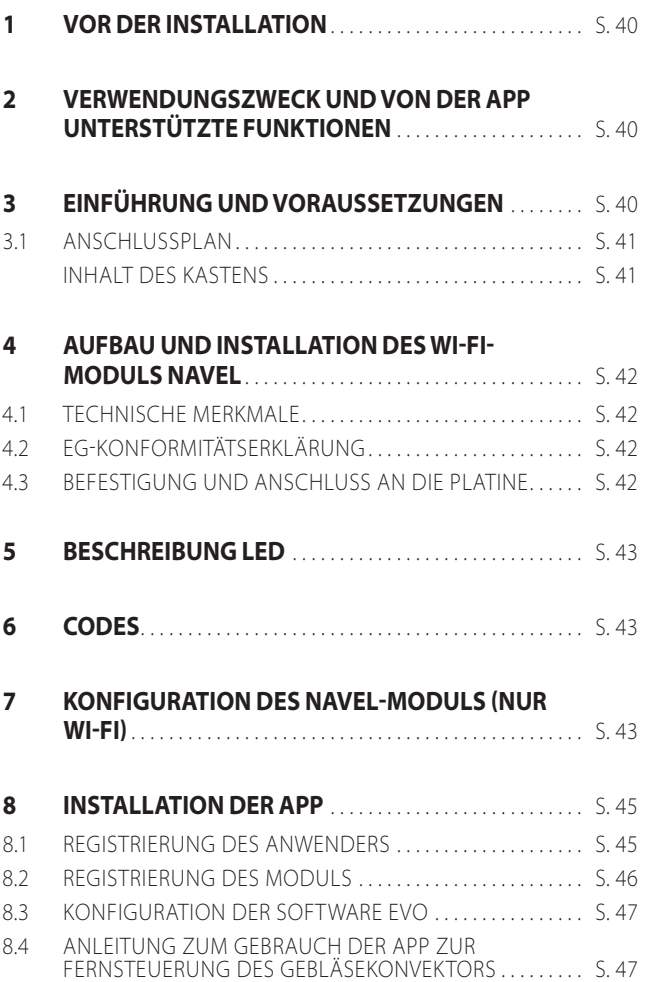

### 1 VOR DER INSTALLATION

#### Lesen Sie dieses Handbuch aufmerksam durch.

Installation und Wartung des Geräts müssen ausschließlich durch für diesen Maschinentyp qualifiziertes technisches Fachpersonal unter Beachtung der geltenden Gesetze ausgeführt werden.

Bei Empfang dieses Geräts ist dessen Zustand zu prüfen und es ist zu kontrollieren, dass es keine Transportschäden erlitten hat.

Für die Installation und den Gebrauch des eventuellen Zubehörs wird auf die entsprechenden technischen Datenblätter verwiesen.

### **SICHERHEITSZEICHEN**

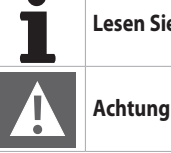

**Lesen Sie bitte aufmerksam dieses Handbuch**

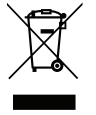

**A WARTUNG:** Elektrische und elektronische Produkte nicht mit unsortiertem Hausmüll vermengt werden darf. Versuchen Sie NICHT das System selbst zu demontieren: die Demontierung des Systems, die Behandlung des Kühlmittels, des Öls und anderer Teile muss von einem autorisierten Installateur durchgeführt werden und muss mit den anwen¬dbaren Gesetzen übereinstimmen. Die Einheiten müssen in speziellen Behandlungsanlagen für die Wiederverwendung, Recycling und Rückgewinnung aufbereitet werden. Durch Sicherstellung einer korrekten Entsorgung dieses Produkts können Sie dazu beitragen, mögliche negative Konsequenzen für die Umwelt und für die menschliche Gesundheit vorzubeugen. Für weitere Informationen wenden Sie sich an Ihren Installateur oder an die örtlichen Behörden.

### 2 VERWENDUNGSZWECK UND VON DER APP UNTERSTÜTZTE FUNKTIONEN

Die Firma Galletti S.p.A. ist von jeglicher Haftung entbunden, wenn das Gerät durch nicht qualifiziertes Personal installiert wird, unsachgemäß oder unter unzulässigen Bedingungen verwendet wird, wenn die in diesem Handbuch vorgeschriebenen Wartungsarbeiten nicht ausgeführt oder keine Originalersatzteile verwendet werden.

### 3 EINFÜHRUNG UND VORAUSSETZUNGEN

Das Modul GALLETTI NAVEL ermöglicht die Steuerung und Nutzung der Grundfunktionen des Gebläsekonvektors über die APP Galletti auf zwei mögliche Arten (alternativ oder in Kombination) bei Verwendung des Displays:

- Ū Fernsteuerung aus beliebiger Entfernung über die CLOUD-Verbindung
- Ū Drahtlose Steuerung über kurze Entfernungen mittels BLE (BLUETOOTH LOW ENERGY)-Verbindung (Fernsteuerungsmodus)

Die Möglichkeit, diese Funktionen zu nutzen, erfordert vom Gebläsekonvektor die folgenden Requisiten:

- Vorhandensein des Steuersystems EVO
- Softwareversion der Steuerung EVO Version 5.0 oder höher (auf dem Display durch Zugriff auf INFO prüfen)
- Version BLE 2.0 oder höher
- Ū Nur von Galletti gelieferte NAVEL-Module verwenden, da nur diese korrekt auf den GALLETTI-SERVER und nicht auf einen anderen SERVER ausgerichtet sind (Fehler 1116 bei der Konfiguration).

Die Anforderungen an das Smartphone sind wie folgt:

- $-$  iOS Version 10 oder höher
- Android Version 7.0 oder höher; bei Verwendung der APP mittels Bluetooth-Verbindung ist es möglich, dass Version 7.0 nicht ausreicht, weshalb sicherzustellen ist, dass man die Version 8.0 oder höher hat (eventuell ein Upgrade durchführen)

Unter dem Gesichtspunkt der Konnektivität ist es notwendig, dass sich der Gebläsekonvektor in einer Position befindet, in der das Verbindungssignal mit einem WI-FI-Router stark genug ist, um die konstante Verbindung zwischen dem Modul GALLETTI NAVEL und dem Netz zu gewährleisten.

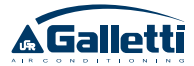

#### **ANSCHLUSSPLAN**

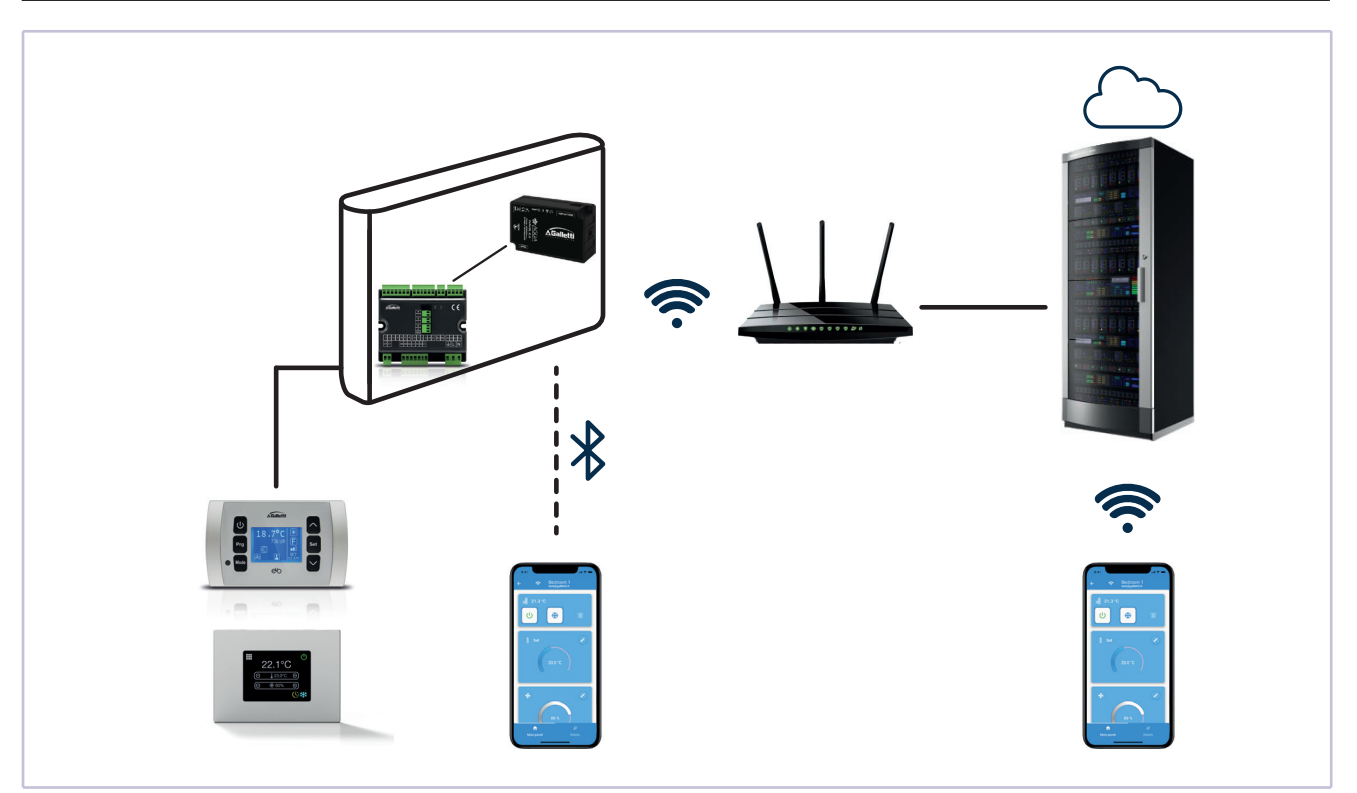

#### **INHALT DES KASTENS**

- WI-FI-Modul GALLETTI NAVEL
- Serielles Verbindungskabel zwischen dem Modul und der Platine EVO
- $-$  Manuell - Klettband

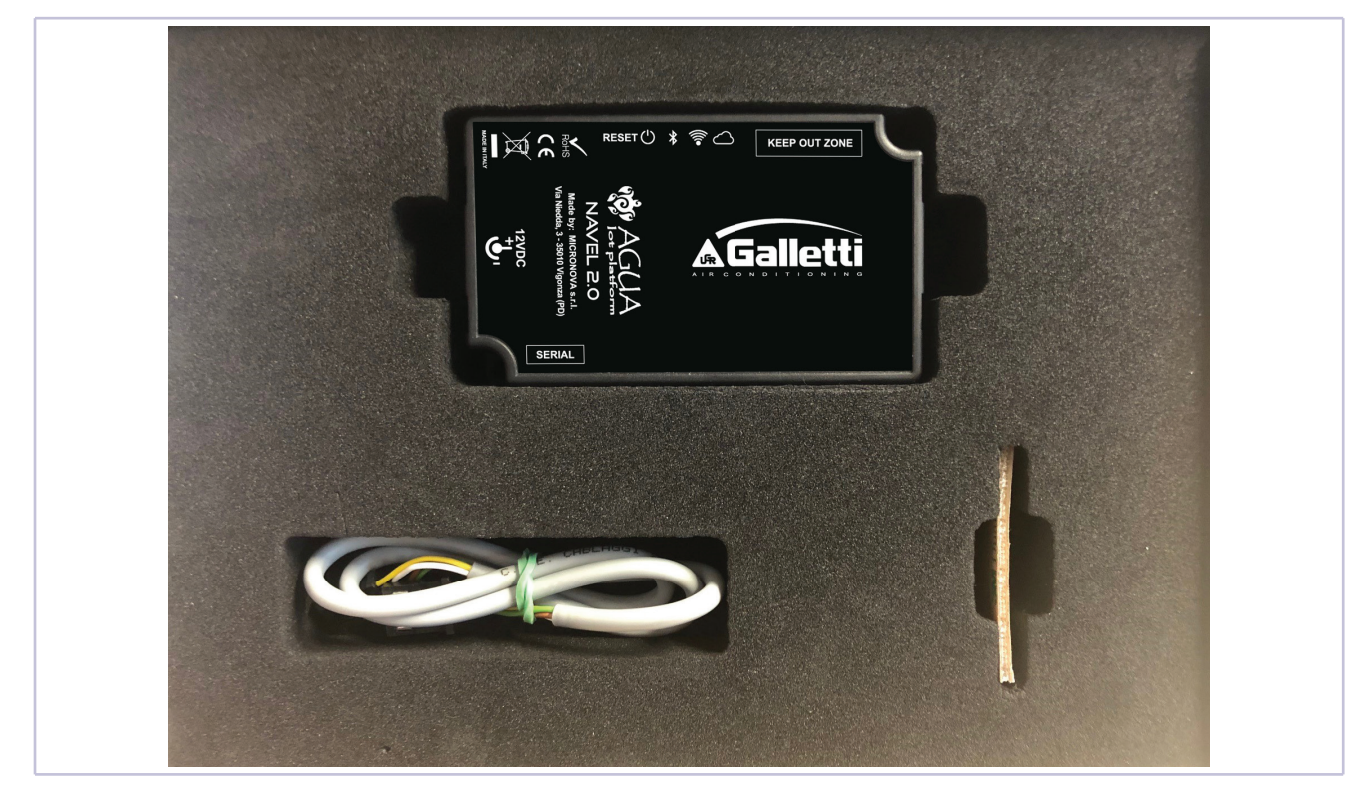

### 4 AUFBAU UND INSTALLATION DES WI-FI-MODULS NAVEL

### **4.1 TECHNISCHE MERKMALE**

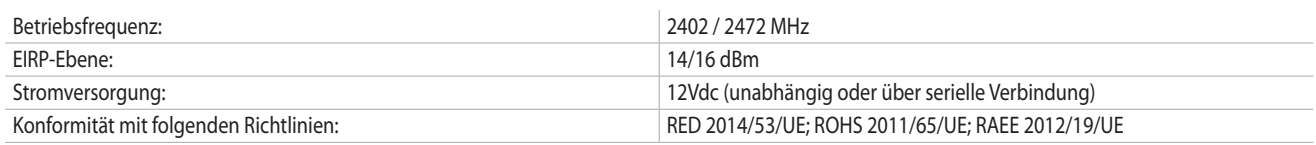

#### **4.2 EG-KONFORMITÄTSERKLÄRUNG**

#### **EU-ERKLÄRUNG**

Der Hersteller MICRONOVA s.r.l. erklärt, dass der folgenden Funkgerättyp NAVEL 2.0 den Anforderungen folgender Richtlinien entspricht: RED 2014/53/EU; ROHS 2011/65/EU; WEEE 2012/19/EU

Der vollständige Text der Erklärung ist unter folgender Adresse verfügbar: www.micronovasrl.com/tecnologie/iot-agua/

CE

### **4.3 BEFESTIGUNG UND ANSCHLUSS AN DIE PLATINE**

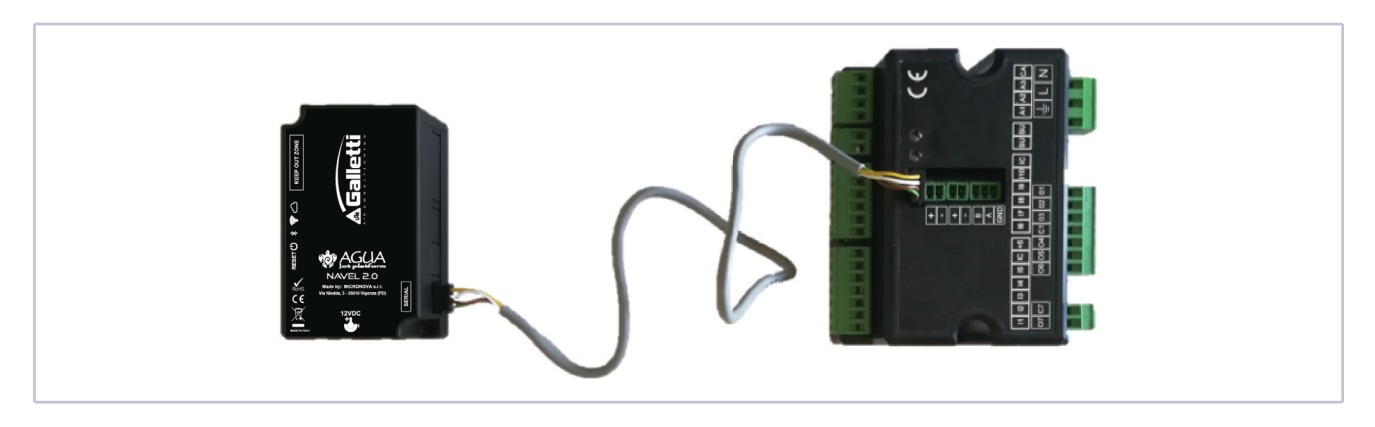

Das Modul GALLETTI NAVEL kann an der Seite des Gebläsekonvektors, im freien Raum über der Steuerplatine oder an einer anderen Stelle befestigt werden, indem man den in der Produktverpackung enthaltenen Klettverschluss verwendet und darauf achtet, dass das Etikett mit den technischen Daten der Maschine nicht verdeckt wird. Derart installieren, dass die vier LED auf der Oberseite sichtbar sind, wenn der Schrank für die Konfigurationsphase geöffnet ist.

Die elektrische Verbindung zwischen der Steuerplatine EVO und GALLETTI NAVEL muss bei unterbrochener Stromversorgung der Platine durchgeführt werden.

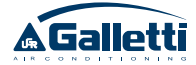

### 5 BESCHREIBUNG LED

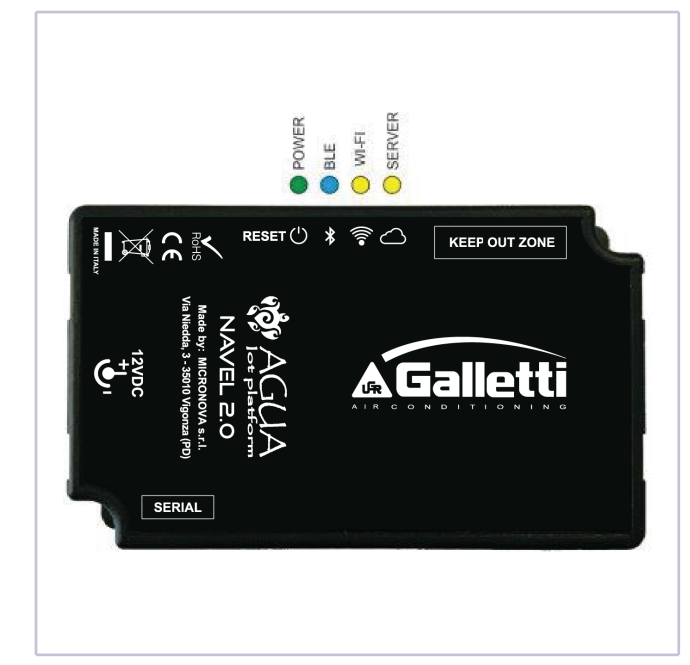

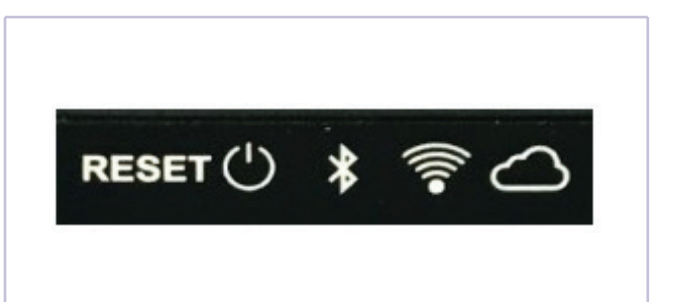

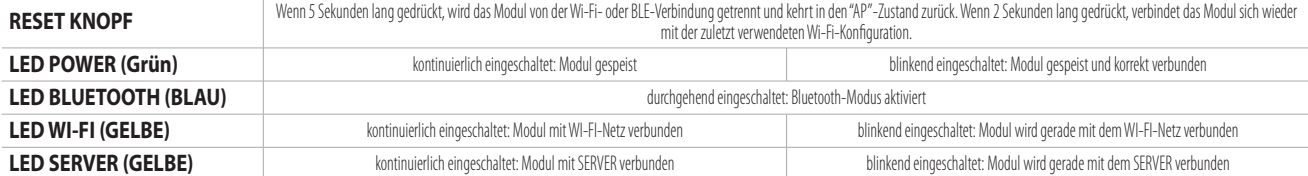

### 6 CODES

Jedes GALLETTI NAVEL-Modul ist mit folgenden eindeutigen Codes gekennzeichnet:

- MAC-ADRESSE: Befindet sich auf dem Etikett, das auf die Rückseite des Moduls aufgeklebt ist, auf dem QR-Code desselben Etiketts und auf allen Etiketten, die dem Handbuch beigefügt sind.
- REG CODE: Registrierungscode, befindet sich auf dem Etikett, das dem Handbuch beiliegt.
- AP PASSWORT: Zugangspasswort zu NAVEL, befindet sich auf dem Etikett, das dem Handbuch beiliegt.
- **ACHTUNG:** Es wird empfohlen, die Etiketten mit den obengenannten Codes an einem sicheren und leicht zugänglichen Ort aufzubewahren.

### 7 KONFIGURATION DES NAVEL-MODULS (NUR WI-FI)

Nachdem das NAVEL-Modul installiert und sichergestellt wurde, dass es korrekt mit Strom versorgt wird (LED POWER leuchtet), muss mit der Konfiguration des NAVEL fortgefahren werden, um das korrekte WI-FI-Netz anzuzeigen, an das es für die Kommunikation mit dem SERVER angeschlossen werden muss.

Dieser Vorgang ist nur notwendig, wenn beabsichtigt wird, das NAVEL-Modul auch (oder nur) im WIFI-Cloud-Fernkommunikationsmodus zu verwenden, während dieser Schritt übersprungen und direkt auf den nächsten Abschnitt übergegangen werden kann, wenn beabsichtigt wird, das Modul nur für die lokale drahtlose Kommunikation mittels Bluetooth zu nutzen.

Für die Konfiguration des NAVEL ist eine Anwenderschnittstelle mit WIFI-Verbindung und ein Browser, z.B. ein PC, ein Smartphone, ein Tablet, erforderlich.

#### **Folgendermaßen vorgehen:**

Ū Die WI-FI-Verbindung Ihres Geräts aktivieren und es mit dem

NAVEL-Gerät mit der Kennung T009\_XXXXXX (die letzten sechs Ziffern der MAC-ADRESS Modul-ID) verbinden;

- auf PC/TABLET/SMARTPHONE einen Browser öffnen (z.B: Mozilla Firefox, Google Chrome, usw....) und http://192.168.1.1 in die Adressleiste eingeben;
- die erforderlichen Daten eingeben (MAC- und AP-Passwort, siehe dem Handbuch beigefügtes Etikett) und dann "Send Identity" drücken, um auf internen Modulbereich zuzugreifen (Abbildung A);
- das WI-FI-Netz des Routers aus der Liste auswählen; das etwaige Passwort eingeben (im Falle eines geschützten WIFI-Netzes) und dann "Verbinden" anklicken (Abbildung B-C-D);
- Das NAVEL verbindet sich mit dem ausgewählten Router und über diesen mit dem GALLETTI SERVER: die beiden gelben LED leuchten durchgehend auf und die POWER LED (grün) blinkt: die Kommunikation ist korrekt aufgebaut und es ist daher möglich, den Browser zu verlassen

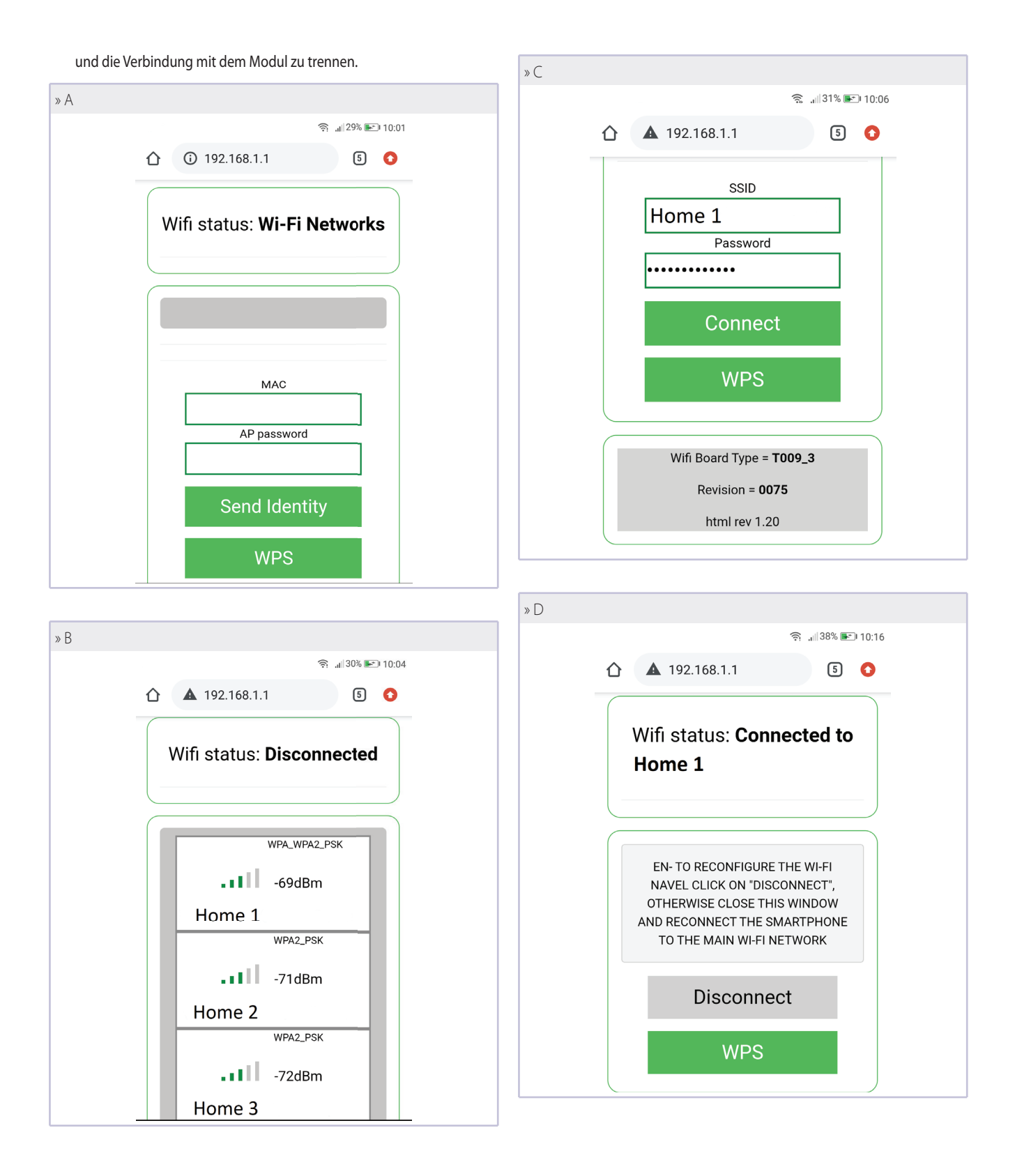

**44** APP GALLETTI

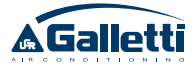

### 8 INSTALLATION DER APP

Die APP GALLETTI aus PLAY STORE (ANDROID OS) oder APPLE STORE (iOS) herunterladen. Dieser Vorgang wird durch zwei QR-CODES (einer für APPLE und einer für ANDROID) erleichtert, die auf speziellen Klebeetiketten in diesem Handbuch abgebildet sind.

zungen ).

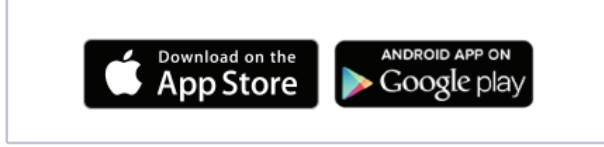

**HINWEIS:** Für das optimale Funktionieren der APP bitten wir Sie, alle

Nach der Installation ist das Symbol von APP GALLETTI auf dem Smartphone sichtbar:

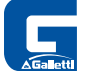

#### **8.1 REGISTRIERUNG DES ANWENDERS**

Es ist notwendig, sich beim GALLETTI SERVER zu registrieren, um Zugang zu erhalten und die folglich die APP GALLETTI verwenden zu können. Für die Durchführung dieses Vorgangs benötigen Sie eine E-Mail-Adresse und ein Passwort:

**Wenn Sie sich bereits registriert haben, führen Sie das LOGIN durch** 

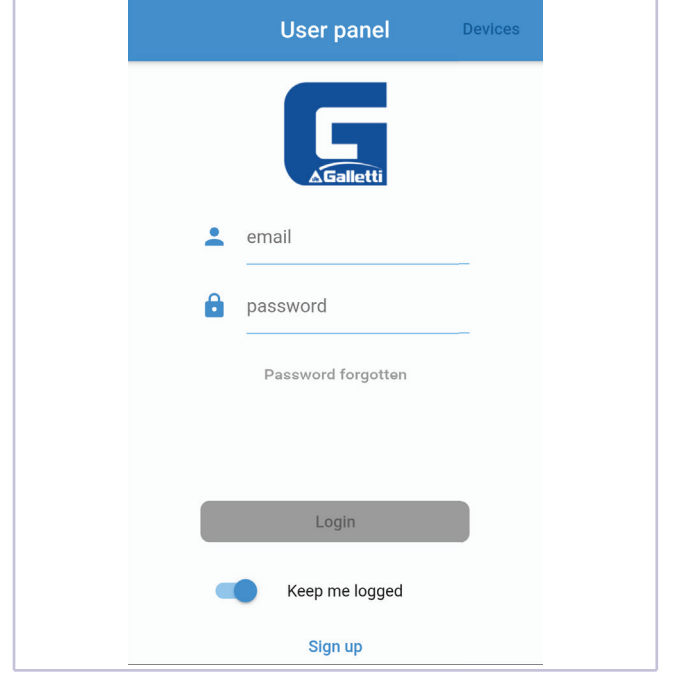

#### **(geben Sie E-Mail und Passwort in die dafür vorgesehenen Felder ein): Andernfalls ist es notwendig, die Registrierung mit SIGN UP durchzuführen:**

Einwilligungen (falls erforderlich) für die Nutzung der internen Res-

**A HINWEIS:** Wenn die App nicht im Store erscheint, ist es wahrscheinlich, dass die auf dem Gerät installierte Android- oder iOS-Version nicht mit der Galletti-APP kompatibel ist (siehe Einführung und Vorausset-

sourcen des Smartphones zu geben.

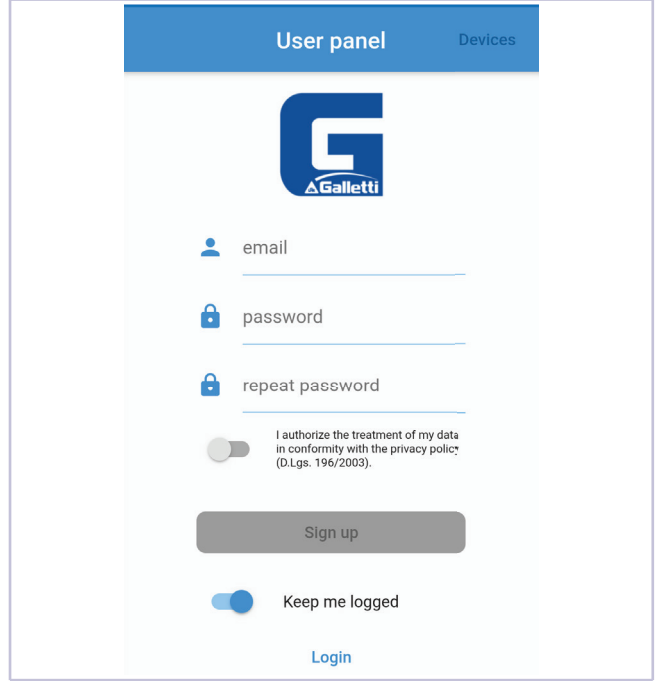

- Geben Sie eine gültige E-Mail-Adresse und ein Passwort an (nicht unbedingt das Passwort des E-Mail-Accounts): Dieses Passwort wird für den Zugang zu Ihrem Account innerhalb der APP GALLETTI verwendet.
- $-$  Die Verarbeitung der Daten autorisieren und absenden; es erscheint die auf der folgenden Abbildung dargestellte Mitteilung, die darüber informiert, dass zum Abschluss der Registrierung die Eingabe des sechsstelligen Codes erforderlich ist, der Ihnen von agua@micronovasrl.com an Ihre bei der Registrierung angegebene Mailbox übersandt wurde.

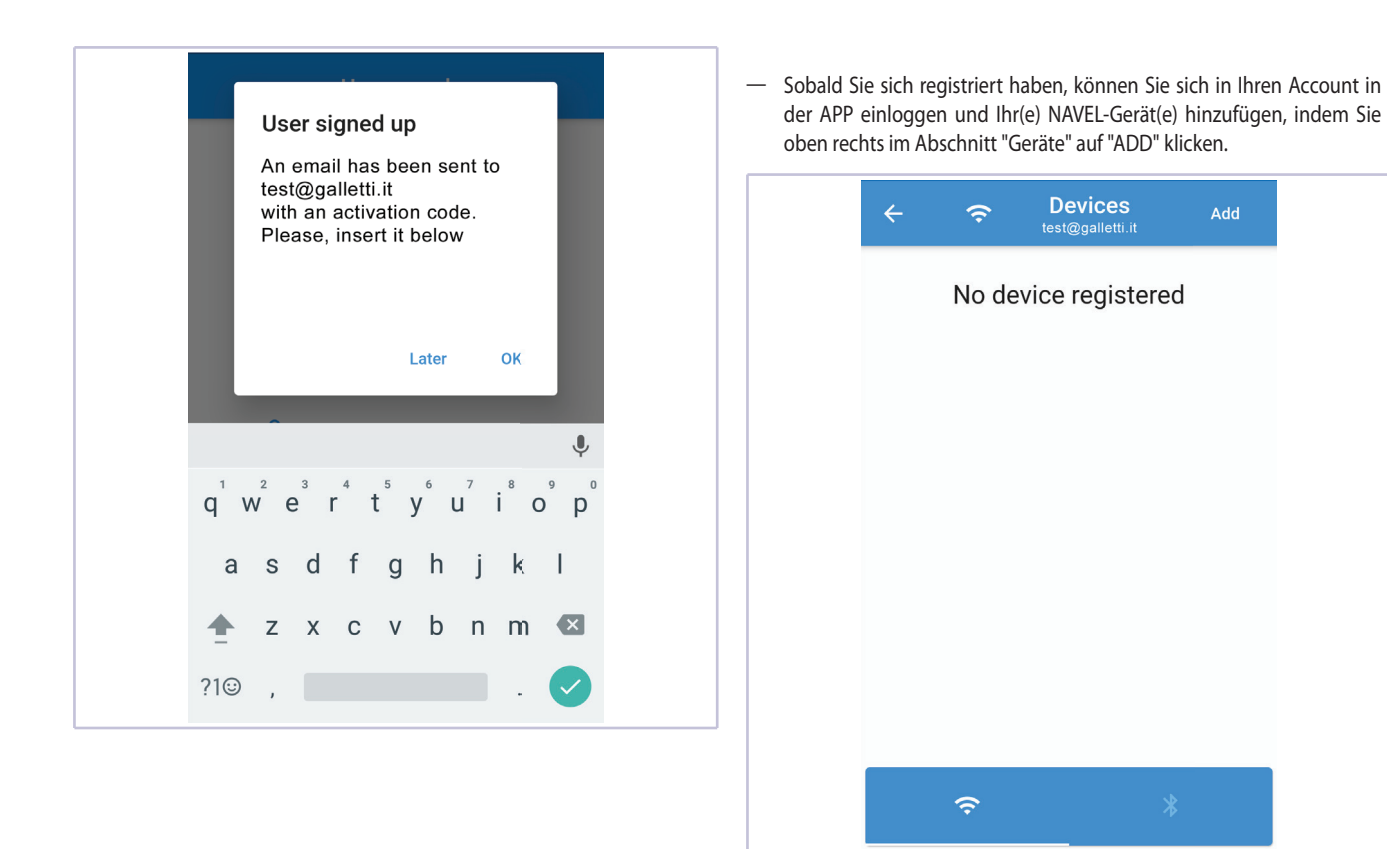

#### **8.2 REGISTRIERUNG DES MODULS**

**Nach dem Zugang erscheint als erste Seite eine Liste aller bereits registrierten Geräte, die mit dem von Ihnen verwendeten Account verknüpft sind.**

**Oben rechts auf ADD klicken, um ein Gerät hinzuzufügen. Den Anweisungen des Assistenten folgen, indem alle geforderten Daten in die Registrierungsfelder eingegeben werden.**

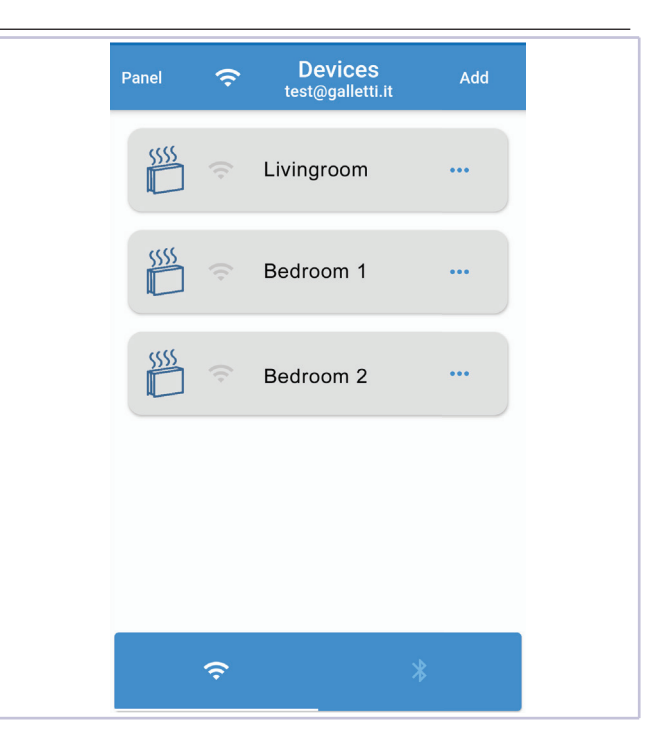

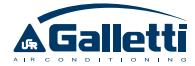

**Durch Drücken von PANEL in der linken oberen Ecke gelangen Sie auf die Seite, auf der Sie das LOGOUT ausführen oder die Grundeinstellungen des APP (Sprache, Thema und Farbe) ändern können.** In der Folge die Abbildung der Seite:

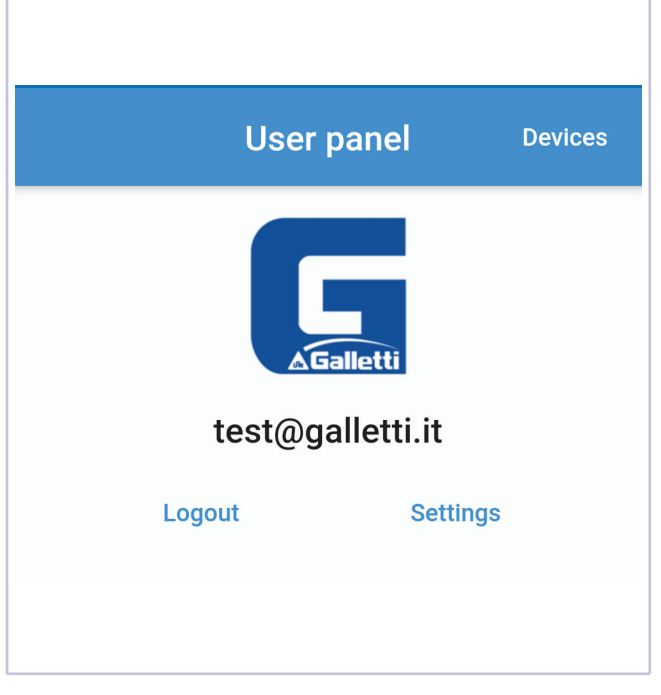

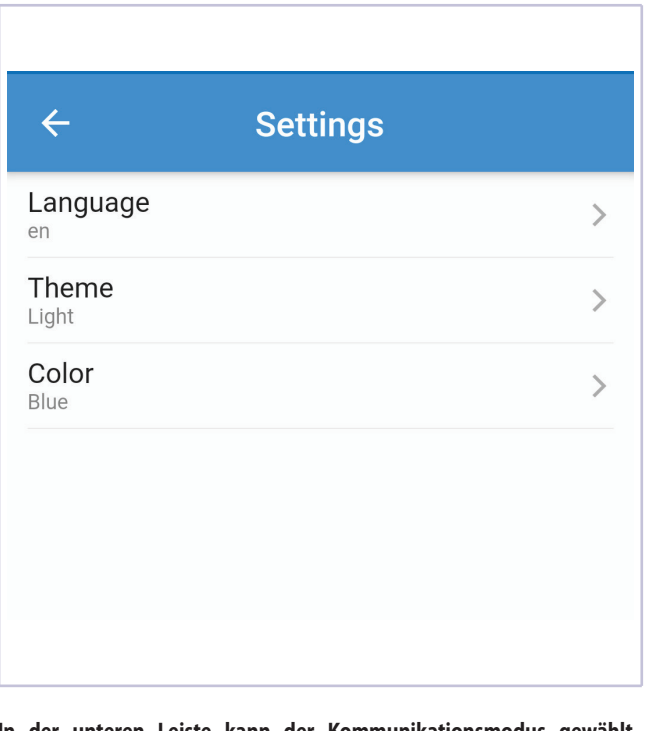

**In der unteren Leiste kann der Kommunikationsmodus gewählt werden:**

- Ū WI-FI (Fernsteuerung über Cloud)
- $-$  Bluetooth (lokale Steuerung mittels direkter drahtloser Kommunikation)
- **WICHTIG:** Die Wahl von Bluetooth erfordert dessen Aktivierung auf dem Smartphone (falls nicht bereits aktiviert); ebenso ist es notwendig, den Zugriff auf die Position auf Anfrage immer zu erlauben und die entsprechende Funktion aktiviert zu lassen (Positionsinfo oder GPS)

### **8.3 KONFIGURATION DER SOFTWARE EVO**

Zur Steuerung des Gebläsekonvektors über APP GALLETTI ist es notwendig, der Platine mitzuteilen, dass das WI-FI-Modul vorhanden ist. Zu diesem Zweck über das Display (MYCOMFORT oder EVO-2-TOUCH ) auf den Menüeintrag NETZE UND VERBINDUNGEN zugreifen und den Parameter WIFI/APP von "NEIN" auf "JA" stellen.

#### **8.4 ANLEITUNG ZUM GEBRAUCH DER APP ZUR FERNSTEUERUNG DES GEBLÄSEKONVEKTORS**

Nach dem LOGIN erscheint als erste Seite die Liste der Gebläsekonvektoren und ihrer jeweiligen WIFI-MODULE (Devices), die auf Ihren Namen (d.h. in Ihrem Account Galletti).

Sichtbare Gebläsekonvektoren (d.h. online, also zugänglich) werden in leuchtendem Hellblau angezeigt.

Ausgehend von der Seite mit der Geräteliste erhält man durch Drücken auf das Gerät Zugang zu den sich auf den Gebläsekonvektor beziehenden Informationen.

**ACHTUNG:** Sie können auf die Informationen nur zugreifen, wenn das Gerät online ist, d.h. wenn das WIFI-Symbol schwarz ist.

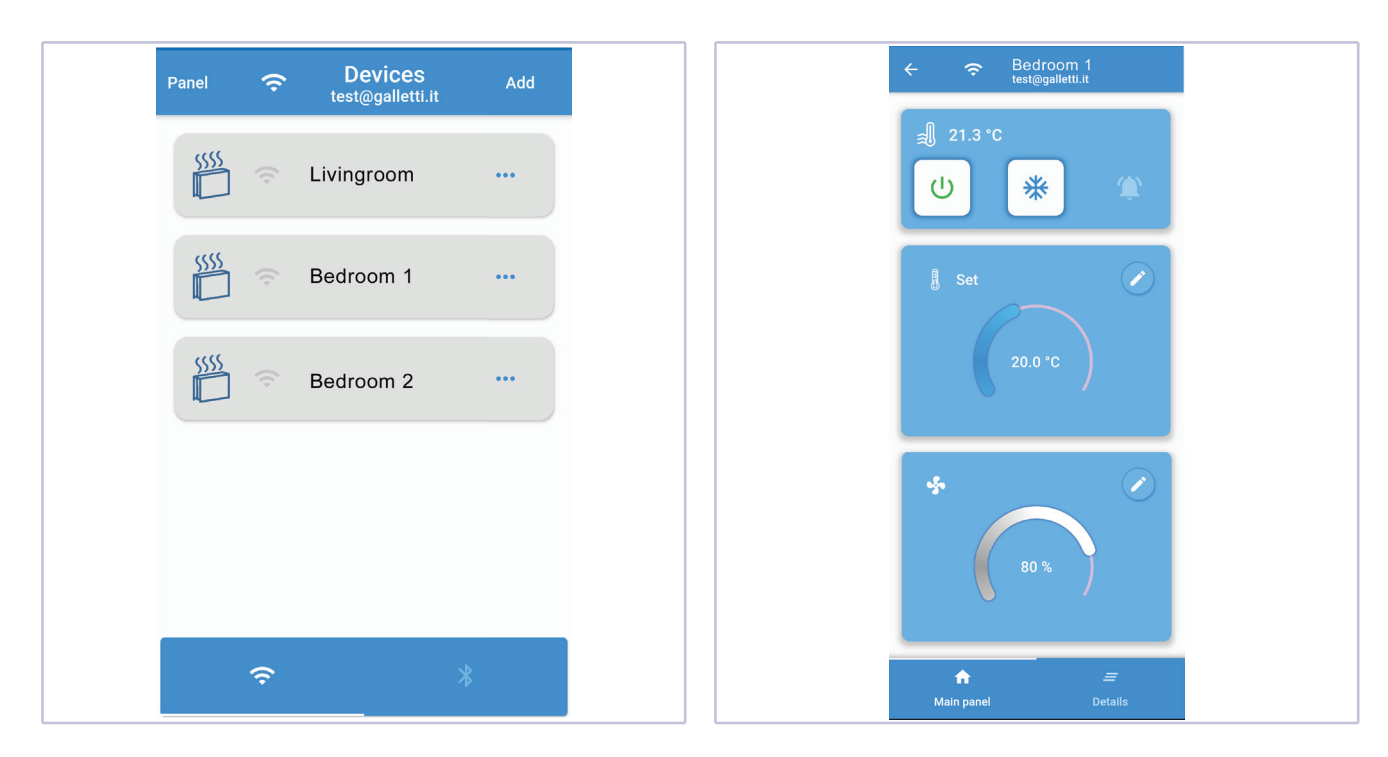

**Die Informationen zu den einzelnen Endgeräten sind auf zwei Seiten abgebildet: MAIN (Ein- und Ausschalten, Ändern des eingestellten Temperatur- und Belüftungswertes) und DETAILS (oberes Bedienfeld zur Aktivierung der Funktion und unteres Bedienfeld schreibgeschützt).**

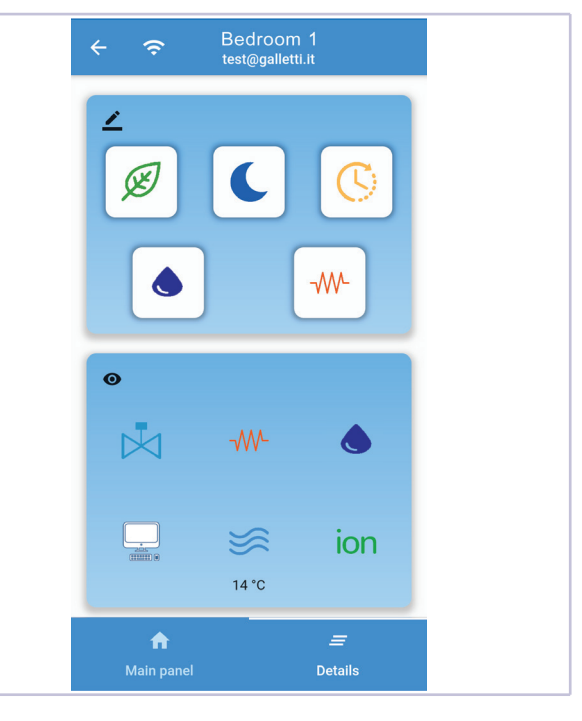

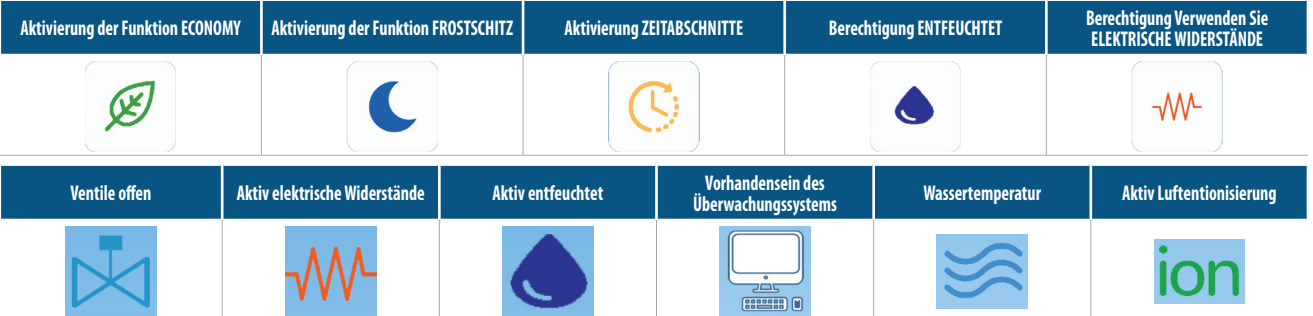

**WARNHINWEIS:** Einige dieser Einstellungen sind möglicherweise für bestimmte Gebläsekonvektor-Familien nicht verfügbar, andere erfordern den Kauf und die Installation von spezifischem Zubehör.

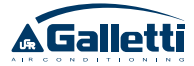

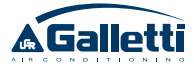

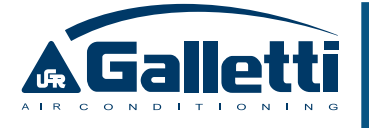

via Romagnoli 12/a 40010 Bentivoglio (BO) - Italia Tel. 051/8908111 - Fax 051/8908122 UNI EN ISO 9001 et OHSAS 18001

**www.galletti.com**